# User's Manual

# CKT3563 Series

Battery Internal Resistance Tester

(AC Resistance Meter)

2016-3-15

**Changzhou Chuangkai Electronic Co., Ltd** *Edition V1.0* 

#### **Contents**

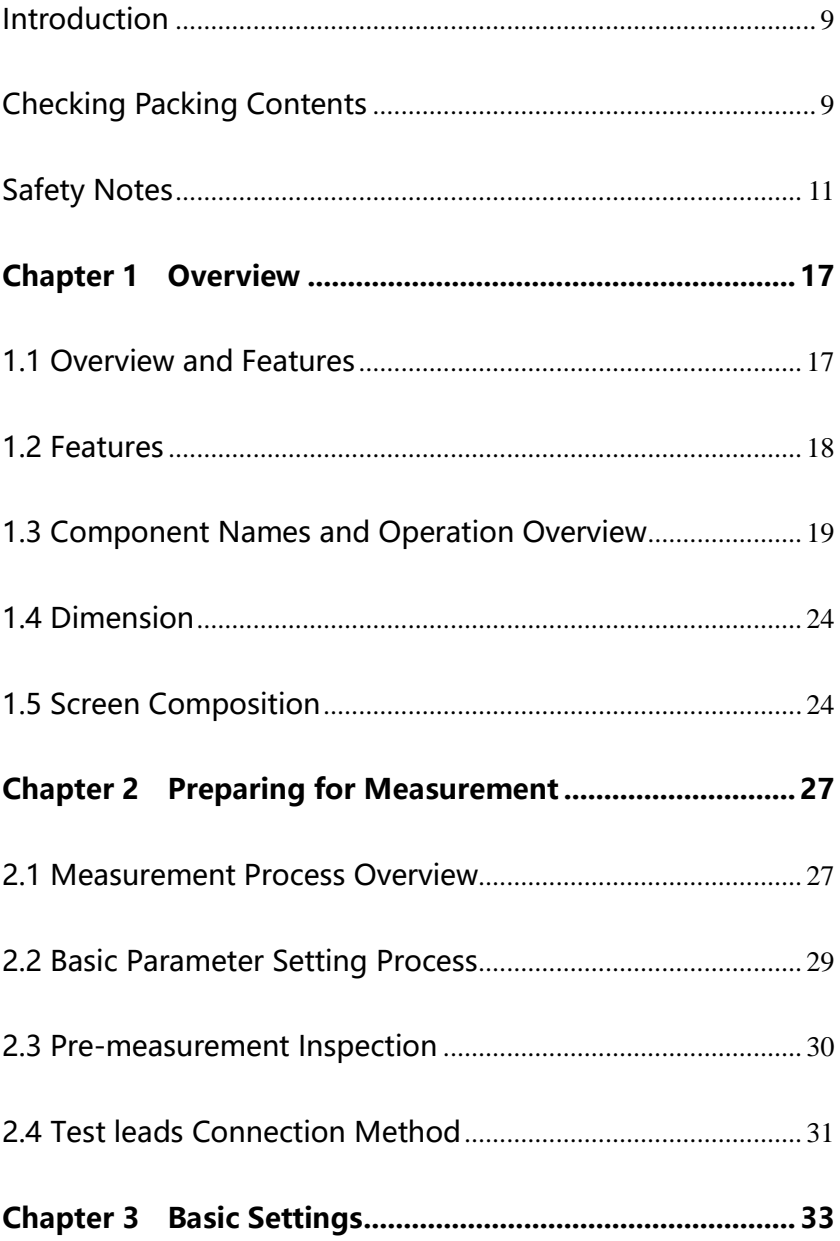

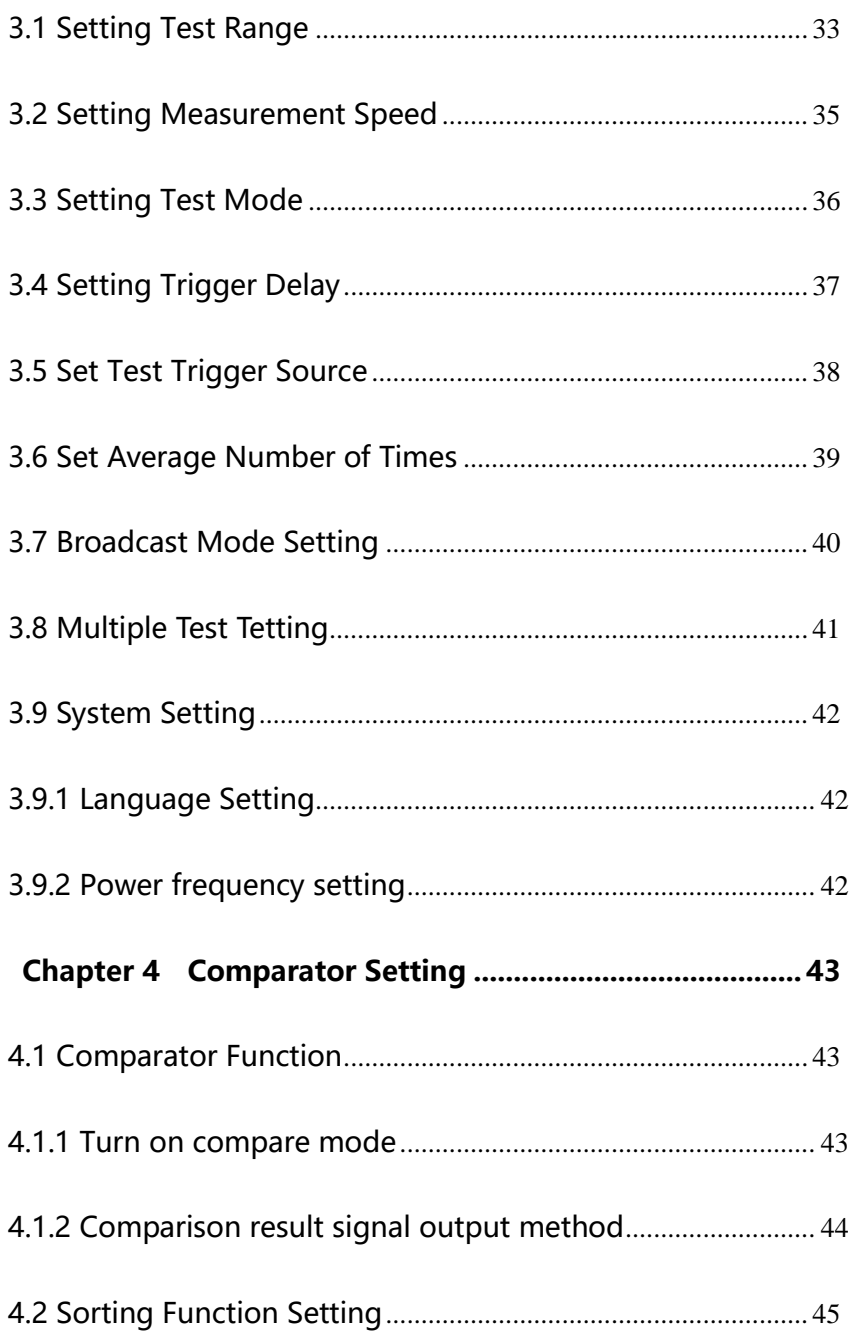

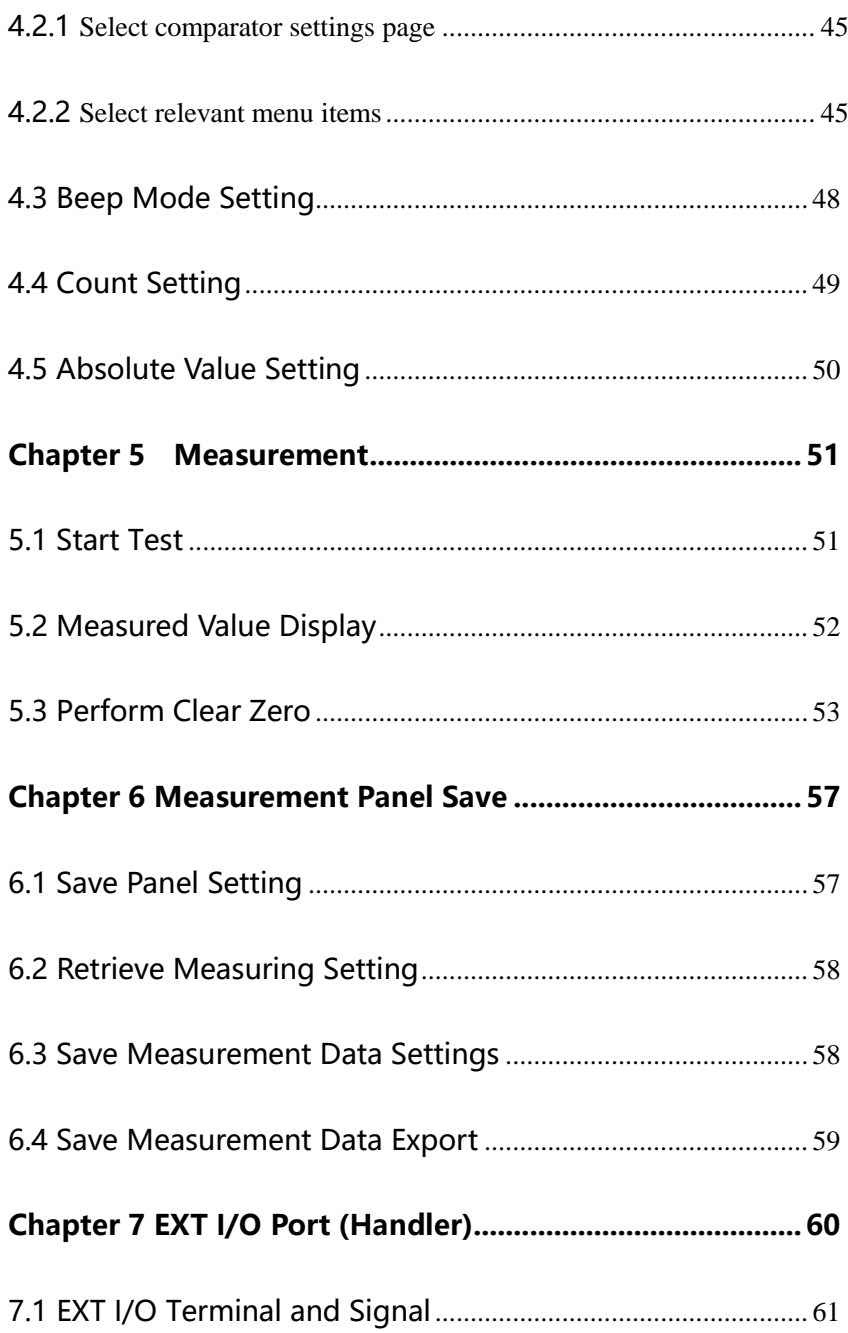

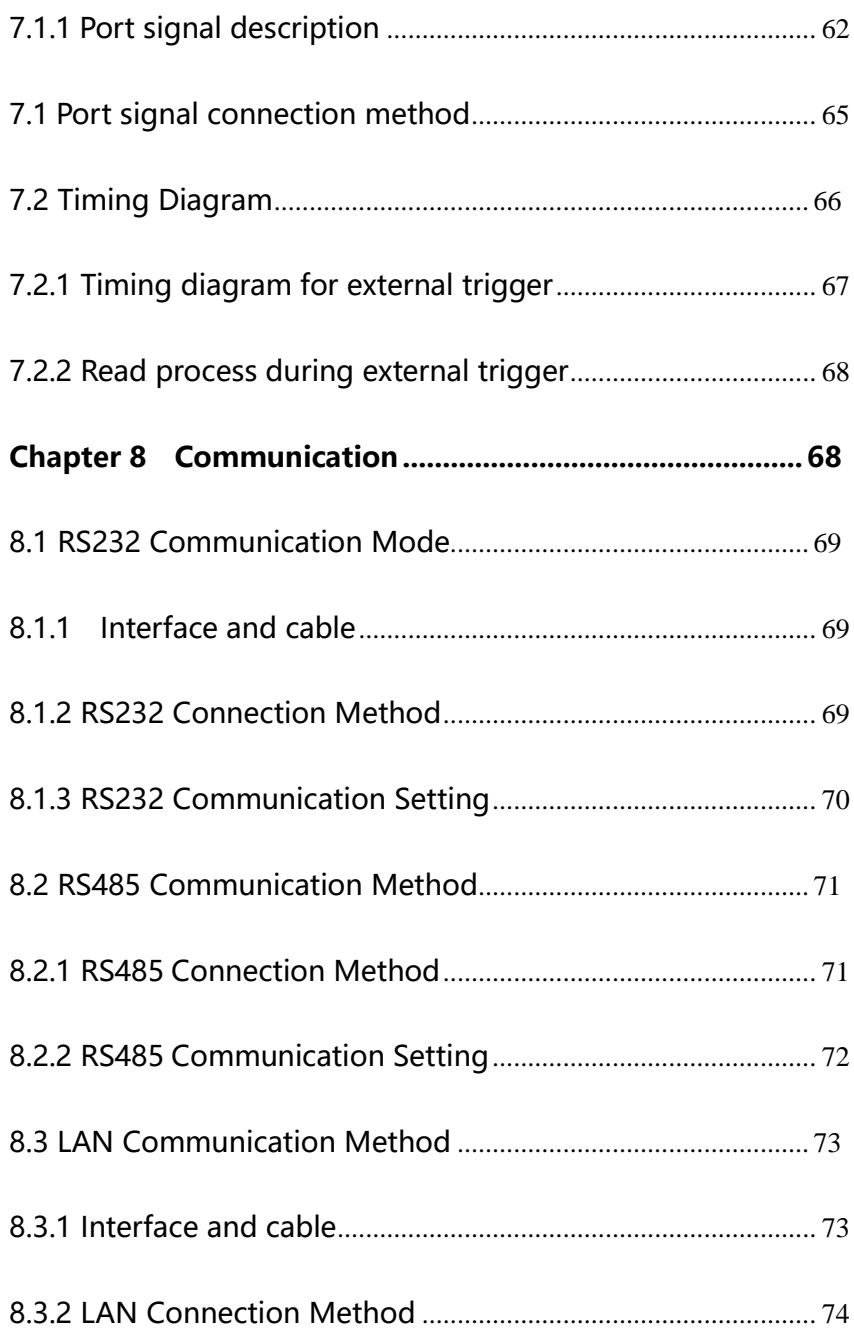

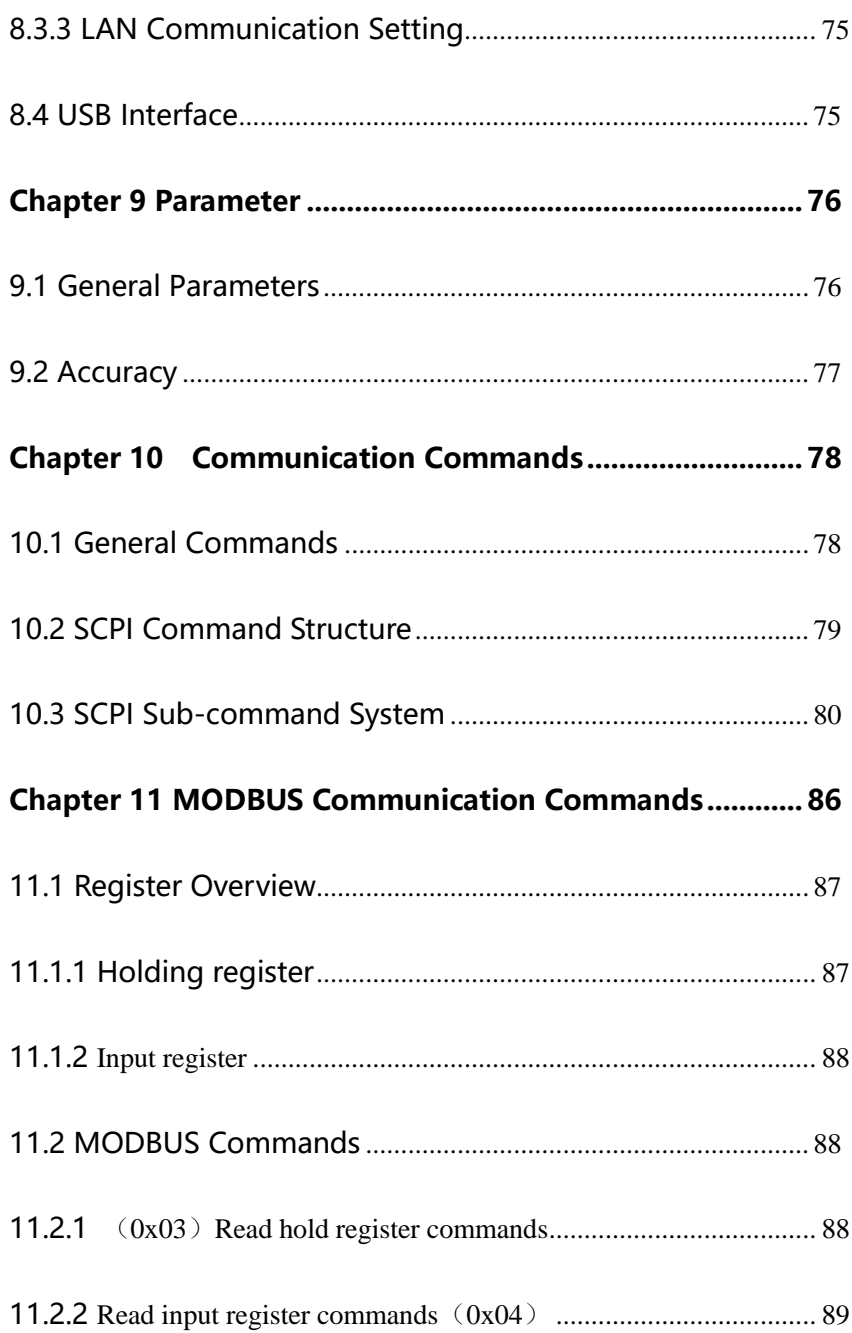

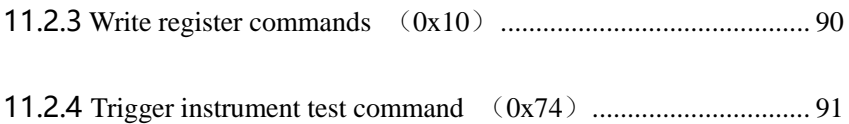

#### <span id="page-7-0"></span>Introduction

Thank you for purchasing CKT3563 battery tester. To obtain maximum performance from this product, please read this manual first, and keep it handy for future reference.

Registered trademarks

Windows and Excel are registered trademarks of Microsoft Corporation in the United States and/or other countries.

#### Checking Packing Contents

When receiving instrument, please check carefully to ensure that the instrument is not damaged during transit. In addition, special inspections of accessories, panel switches and connectors are required. If the instrument is found to be damaged or it fails to operate as described in the user manual, please contact us.

To transport this instrument, use the original packaging and wrap it in a double carton. Damage during transit is not covered by the warranty.

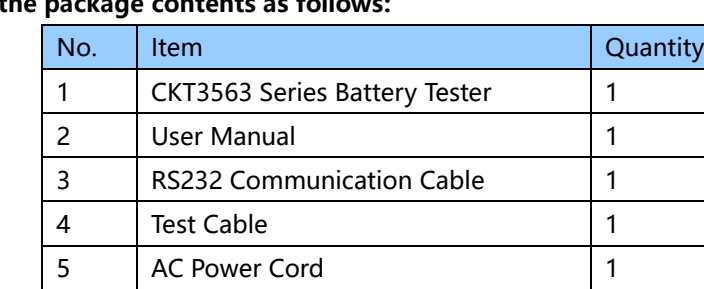

Check the package contents as follows:

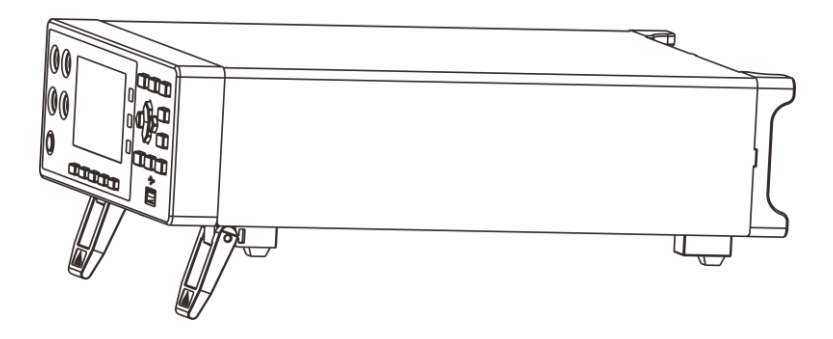

3563 series battery tester

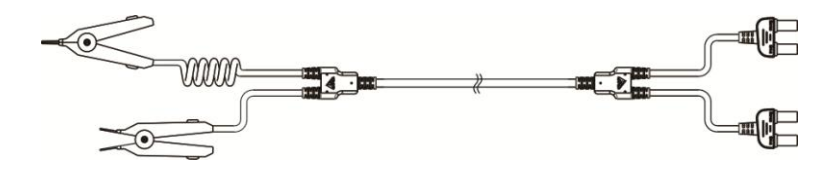

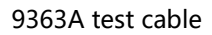

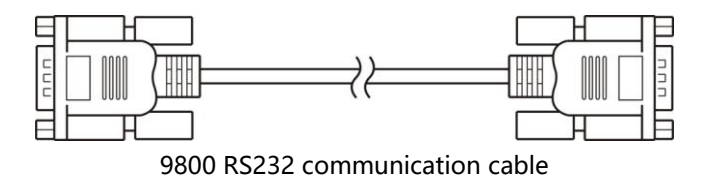

#### <span id="page-9-0"></span>Safety Notes

The instrument is designed to comply with the IEC 61010 safety standard and has been thoroughly tested for safety prior to shipment. However, if it is used improperly, it may cause injury or death and damage the instrument. Be sure to read through this manual and its precautions before use. Our company does not assume any responsibility for accidents and injuries caused by defects in the instrument itself.

#### Safety Signs

This manual contains the information and warnings necessary to operate the instrument safely, which are necessary to ensure that the instrument is in safe operating condition. The following safety precautions must be read carefully before use.

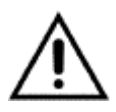

The information  $\triangle$  in this manual is particularly important and should be read carefully before using the machine. The number  $\Lambda$  is brushed on the instrument, indicating that the user must refer to the corresponding topic in the manual before using the corresponding function.

- Stands for DC (Direct Current).
- 

Stands for fuse

Stands for ground terminal

#### **Accuracy**

We use the f.s. (full scale), rdg. (reading) and dgt. (resolution) values to define the measurement tolerances, which have the following meanings:

#### f.s. (Maximum display value or measurement range)

This is usually the maximum display value. In the instrument, this indicates the currently used range.

#### rdg.(Reading or displayed value)

The value currently being measured and the value indicated on the measuring instrument.

#### dgt.(Resolution)

The smallest displayable unit on a digital measuring instrument, i.e., the input value that causes digital display to show a "1".

#### Usage notes

#### Installation Environment

Operating temperature and humidity: 0 to 40 ° C, below 80% RH (no condensation)

- Ensure the temperature and humidity range of accuracy: 23  $\pm$  5 ° C, below 80% RH (no condensation)
- □ To avoid malfunction or damage to the instrument, do not place the tester in the following situations:
- $\square$  Places where the sun is shining directly at high temperatures.
- $\Box$  It will splash to the place where the liquid temperature is high and condensation occurs.
- Exposed to dusty places.
- $\Box$  Locations where corrosive or explosive gases are flooded.
- Locations with strong electromagnetic fields and electromagnetic radiation.
- $\square$  Places where mechanical vibration is frequent.

#### Checking Before Use

Before using this instrument, verify that the operation is normal and that there is no damage during storage or transportation. If you find any damage, please contact us.

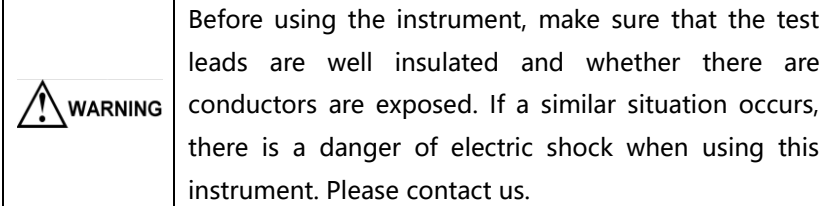

#### Handling Precautions

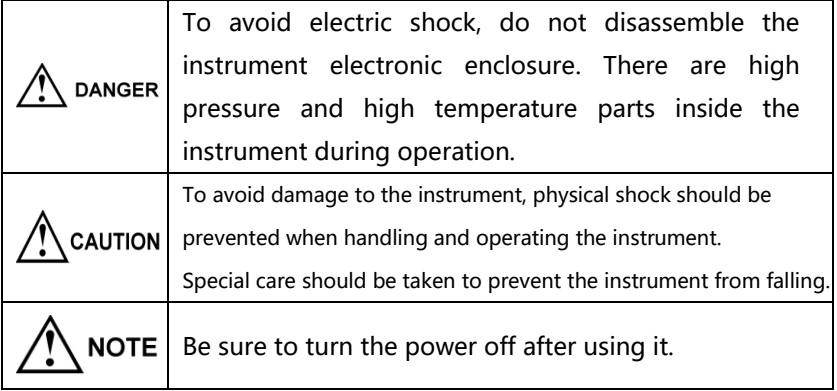

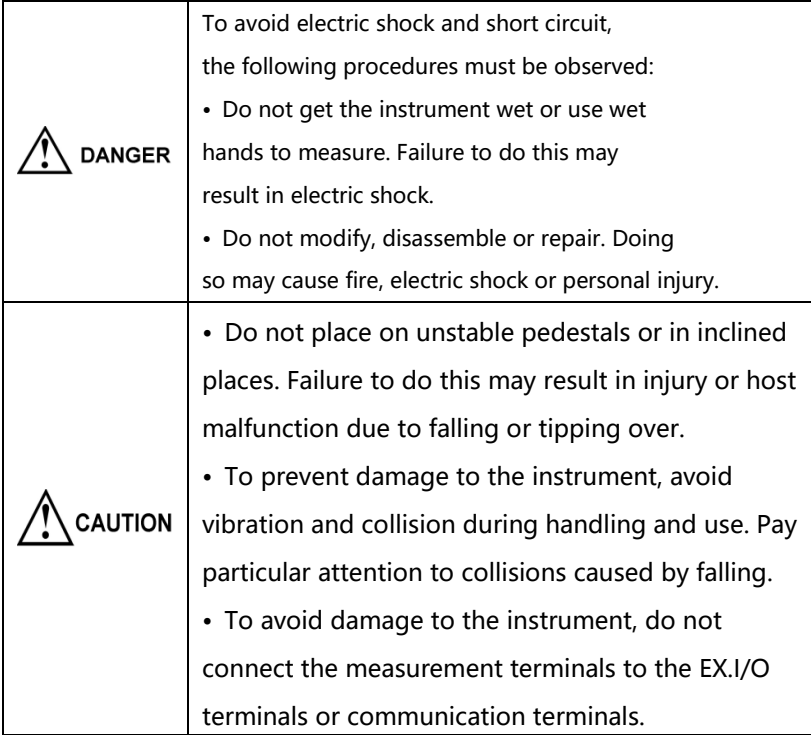

## Handling Leads and Cables

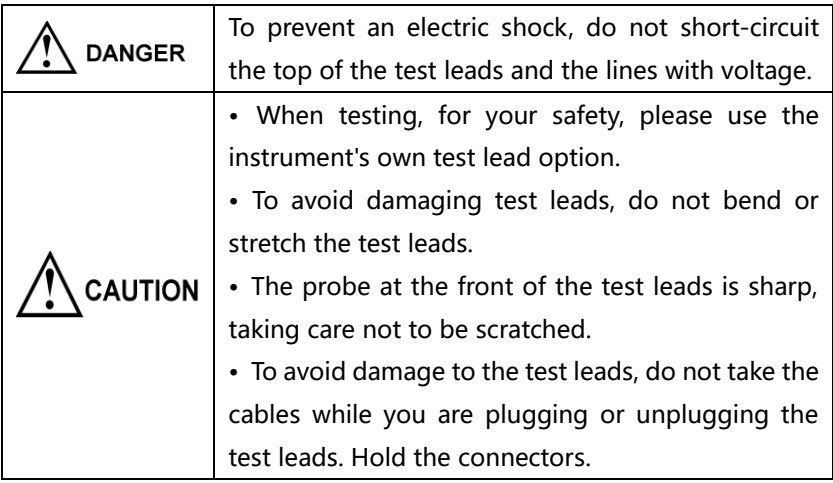

# <span id="page-15-0"></span>Chapter 1 Overview

## <span id="page-15-1"></span>1.1 Overview and Features

3563 series is high-precision, wide-range, battery internal resistance tester controlled by a high-performance microprocessor. The internal resistance range is from  $0.1\mu\Omega$  to 3k $\Omega$  (3563), minimum resolution is 0.1 $\mu\Omega$ , and maximum display is 32000. The voltage range is from 10μV to 60V (3563), minimum resolution is 10μV, and maximum display is 600000.

3563 series instruments support multi-channel scanning test function. By adding our multi-channel scanning tester, we can simultaneously scan and measure multiple batteries.

The instrument has PLC/RS232/RS485/LAN, 4 types of interfaces, and is equipped with two sets of communication command protocols. When using Ethernet and RS232 communication, the instrument uses SCPI (Standard Command for Programmable Instrument standard instrument set). When using RS485 communication, the instrument uses the MODEBUS command protocol. Users can efficiently perform remote control and data acquisition functions as well as instrument networking.

3563 series can be used to test various lithium batteries, nickel metal hydride batteries, nickel cadmium batteries, button batteries, column batteries, soft pack batteries and so on.

#### Model Specifications

<span id="page-16-0"></span>To meet the needs of different users, CKT3563 series provide below model options:

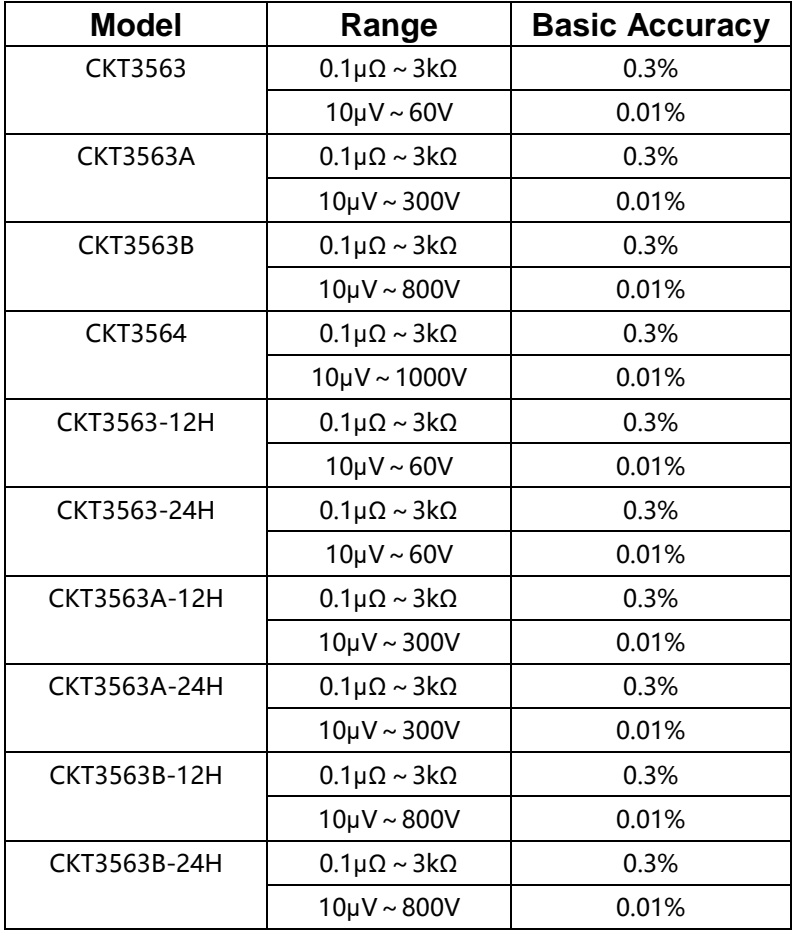

## 1.2 Features

#### Exterior

- 3.5-inch high-resolution TFT screen display, easy to operate
- Compact and powerful

#### <span id="page-17-0"></span>Excellent test performance

- Internal resistance minimum resolution 0.1μΩ
- Minimum voltage is 10μV

#### Quick Measurement

• Minimum test cycle only needs 8.6ms

#### Four-terminal test

• High precision measurement, low internal resistance

#### Various interface configuration

- HANDLER interface
- RS-232C interface
- RS-485 interface
- Ethernet interface
- U disk interface (for upgrade programs)

#### Powered by

- 100~256 V wide power supply
- Power frequency 50Hz/60Hz
- Maximum power consumption 10W

## 1.3 Component Names and Operation Overview

Front Panel

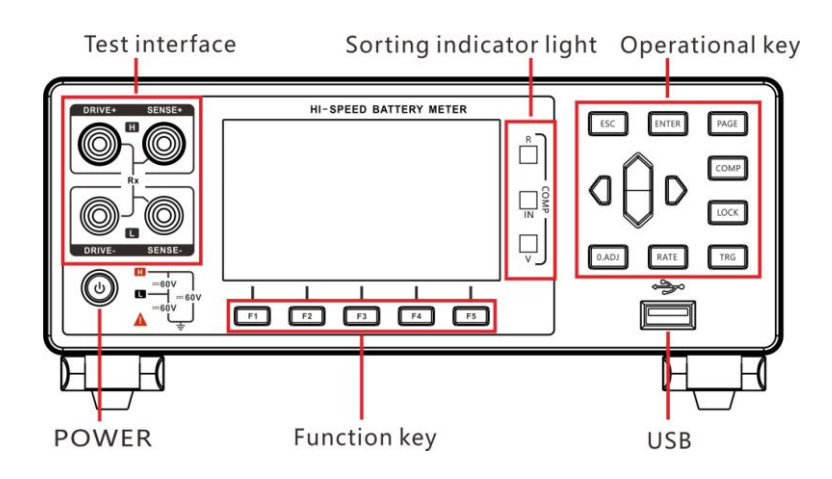

Rear Panel

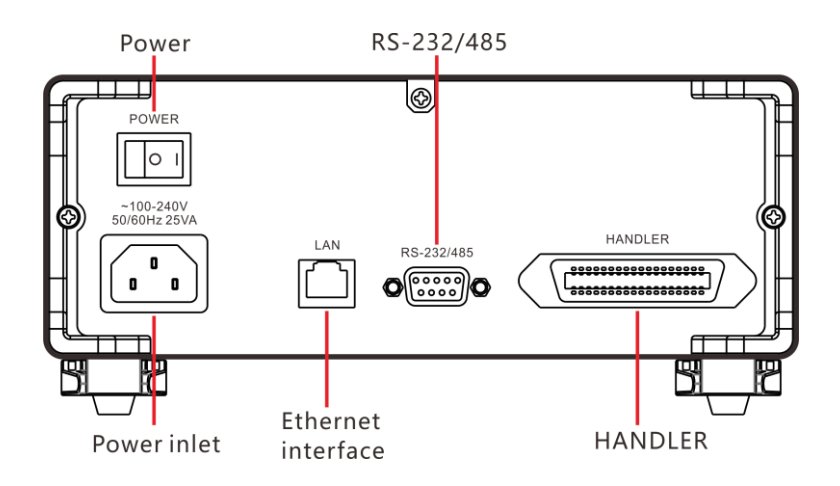

Side View

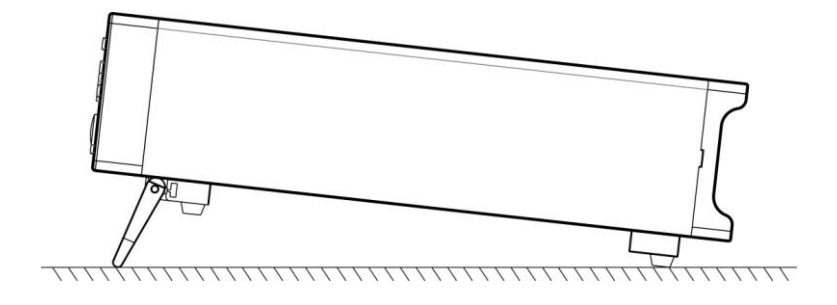

#### Bottom

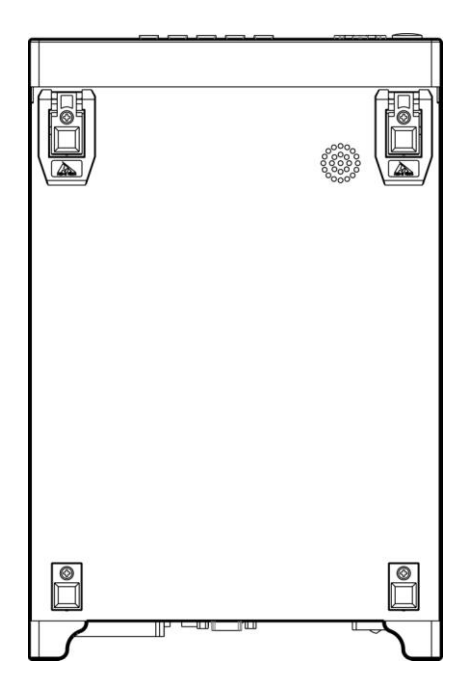

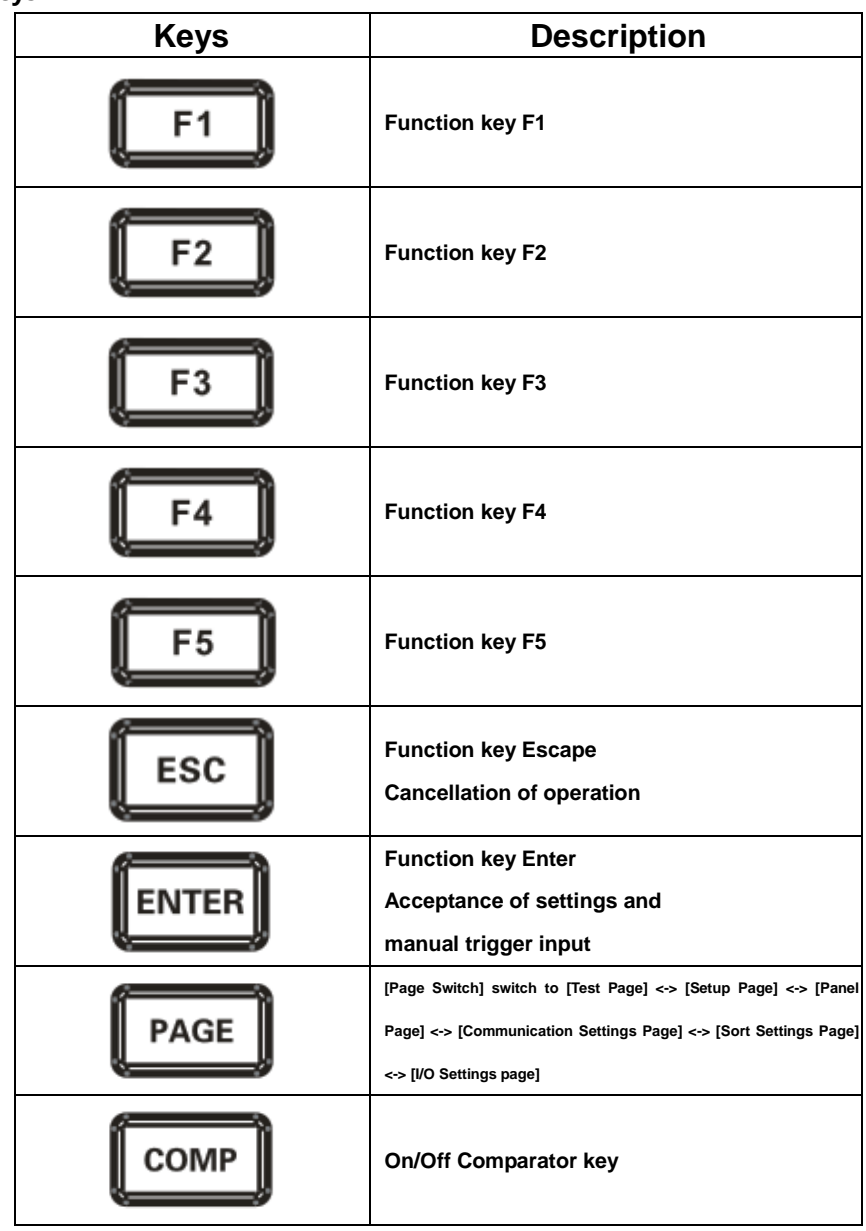

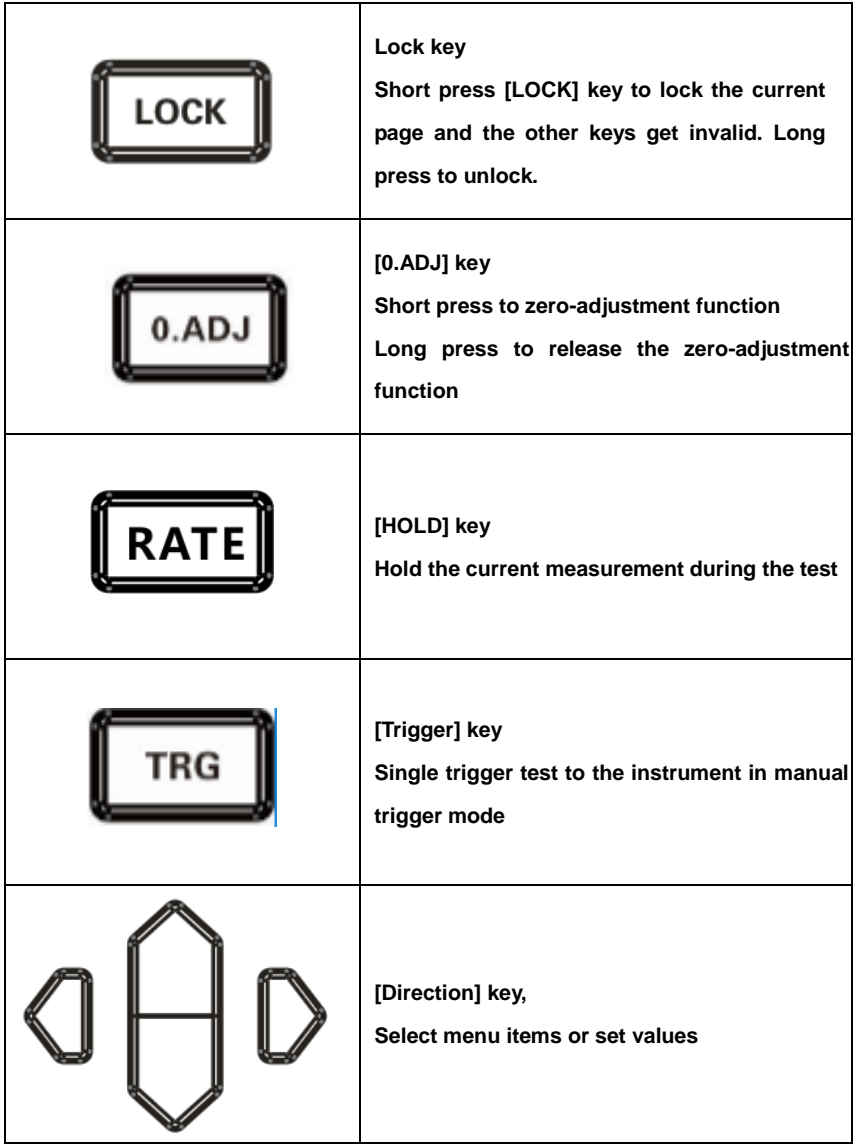

# 1.4 Dimension

<span id="page-22-0"></span>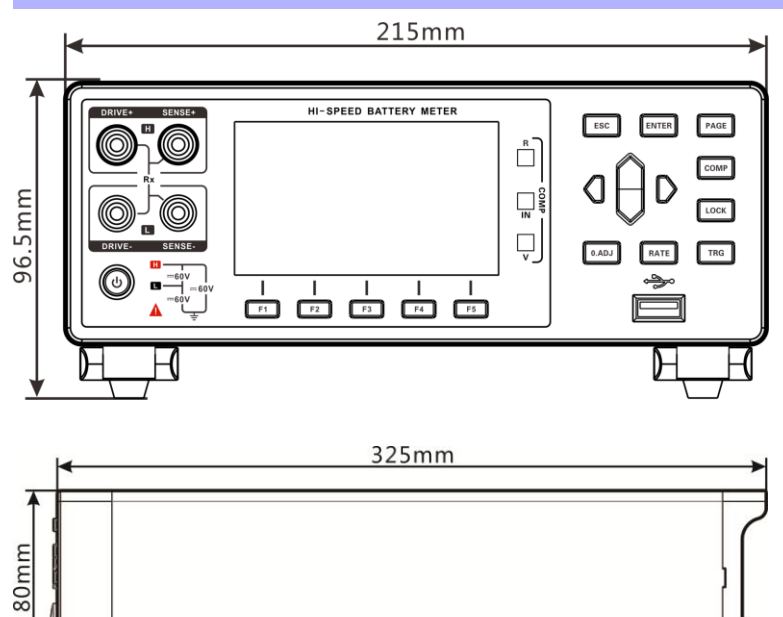

# 1.5 Screen Composition

Measurement Display

Œ

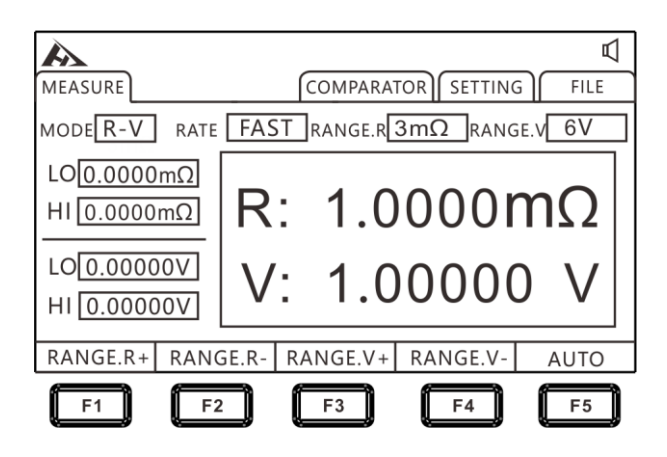

#### Comparator Display

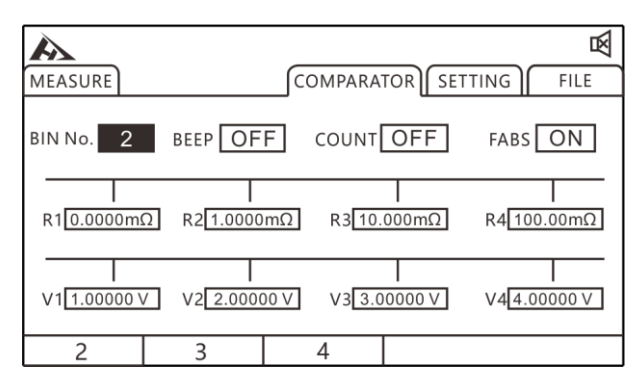

#### Setting Display

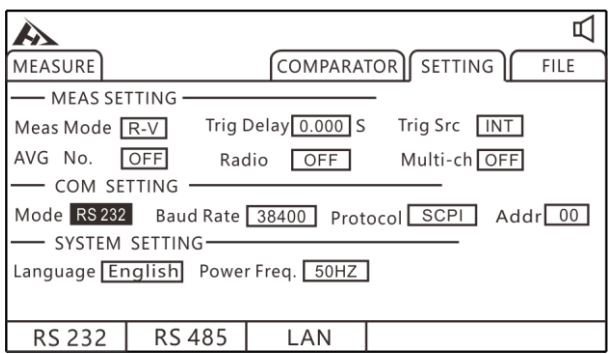

#### File Dispaly

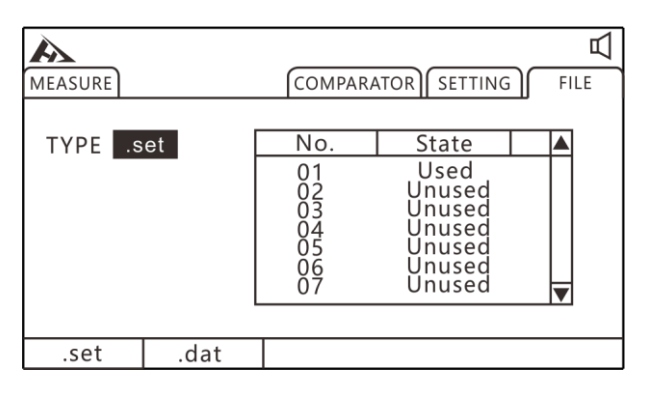

## <span id="page-25-0"></span>Chapter 2 Preparing for Measurement

## <span id="page-25-1"></span>2.1 Measurement Process Overview

The instrument is kept power off, the following steps are taken to prepare for testing.

1. Turn off the instrument and connect the test leads.

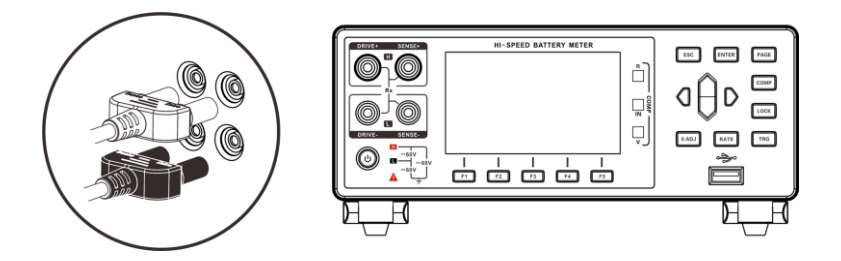

2. Plug AC power cord into the mains outlet

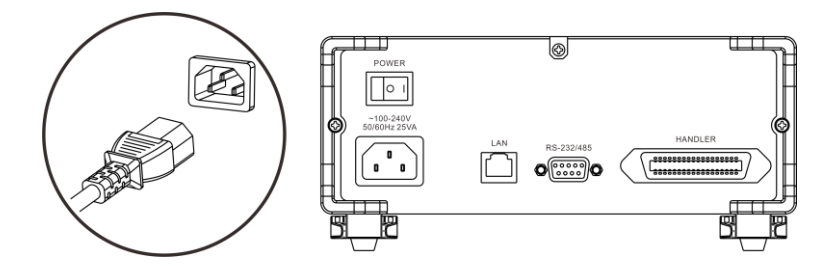

Ensure that the power cord is well grounded, which is conducive to the stability of the test.

3. Turn on the power at back of instrument.

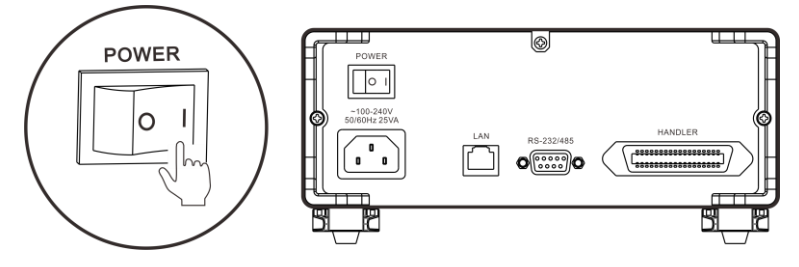

At the time being, internal power of the instrument has been turned on and the instrument is in standby mode.

4. Press and hold POWER button at panel to turn on the power.

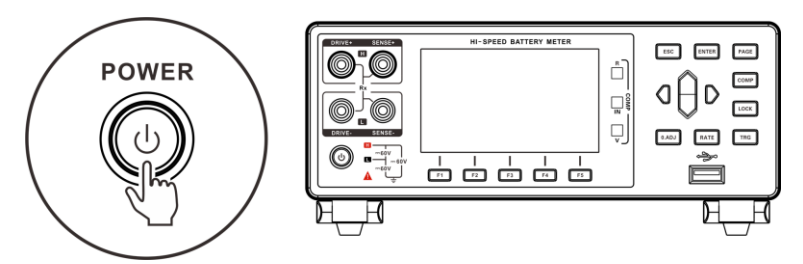

When instrument is in the standby mode, POWER button at panel light is red, long press POWER button, the power is turned on, the screen is lit, and light of button at panel turns green.

5. Setting test parameters (refer to section 3.1 for details)

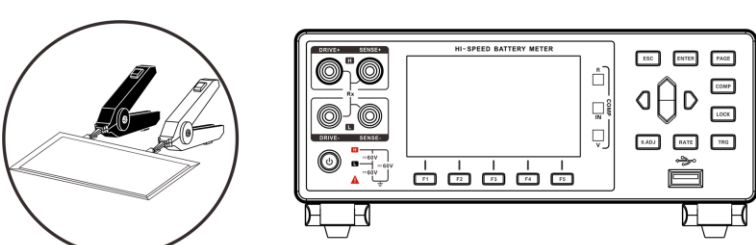

6. Start to test

<span id="page-27-0"></span>7. Compete test, turn off the power

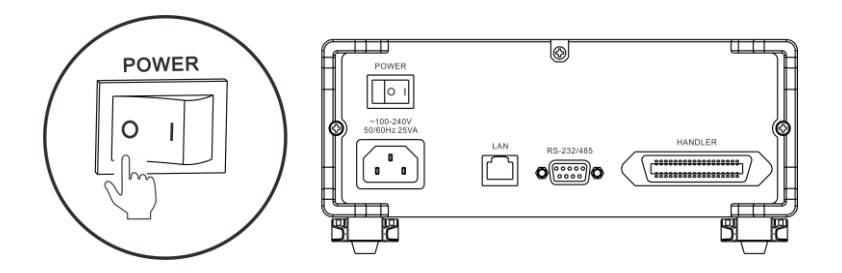

# 2.2 Basic Parameter Setting Process

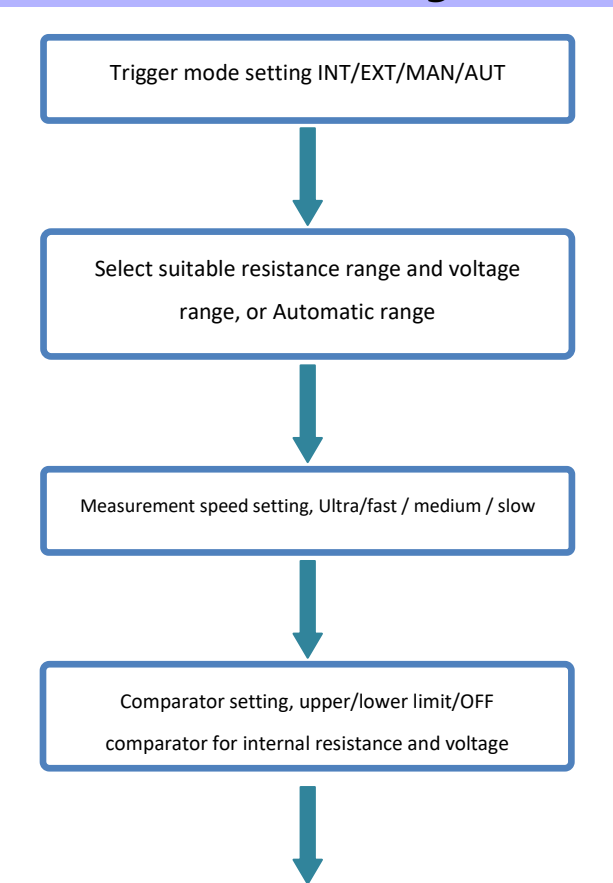

communication setting, set communication

interface, select protocol type if request

## <span id="page-28-0"></span>2.3 Pre-measurement Inspection

Before using the instrument, inspect it to verify that no damage has occurred during storage or transportation and it operates normally. If you find any damage, contact us.

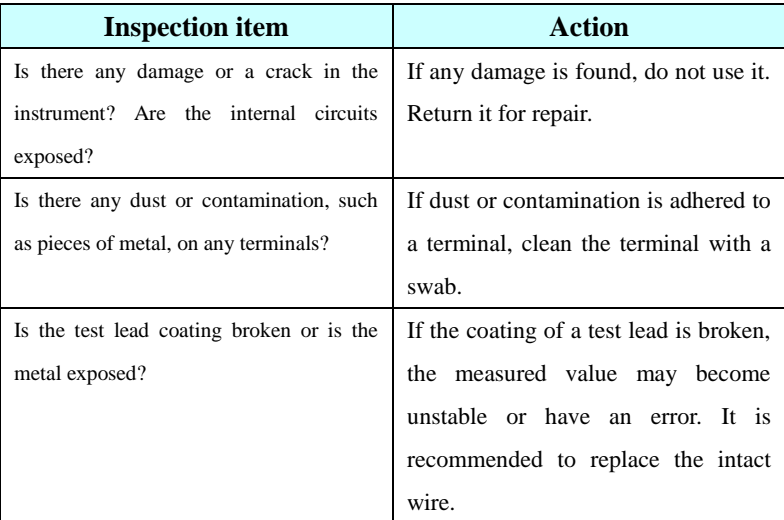

## Instrument and peripheral checking

#### Power-on checking

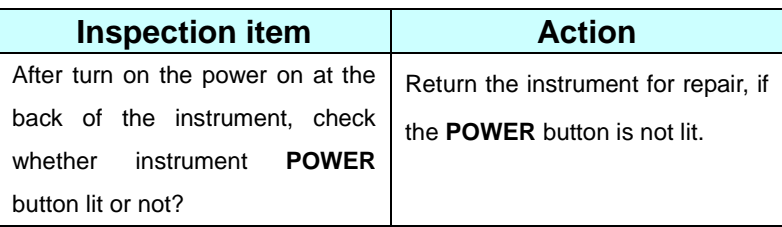

<span id="page-29-0"></span>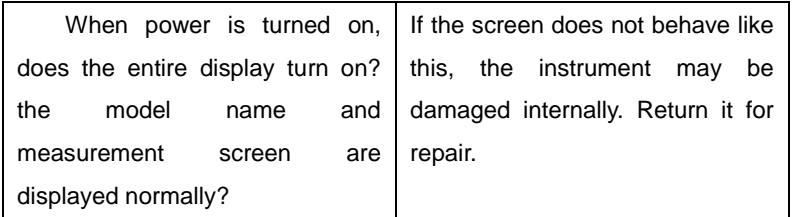

# 2.4 Test Leads Connection Method

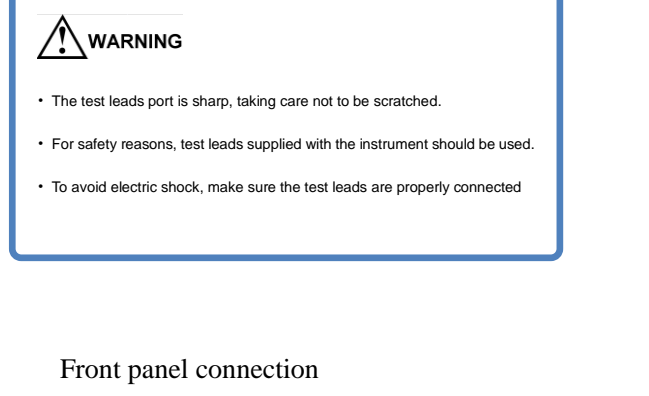

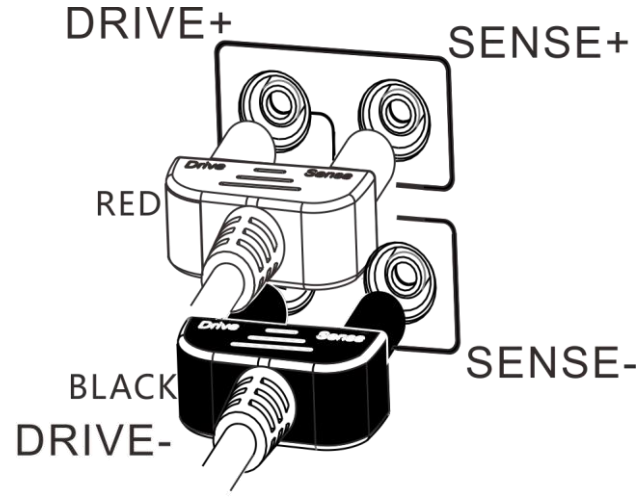

Test leads connection

1. 9363-A Test clip type test leads (test soft pack battery)

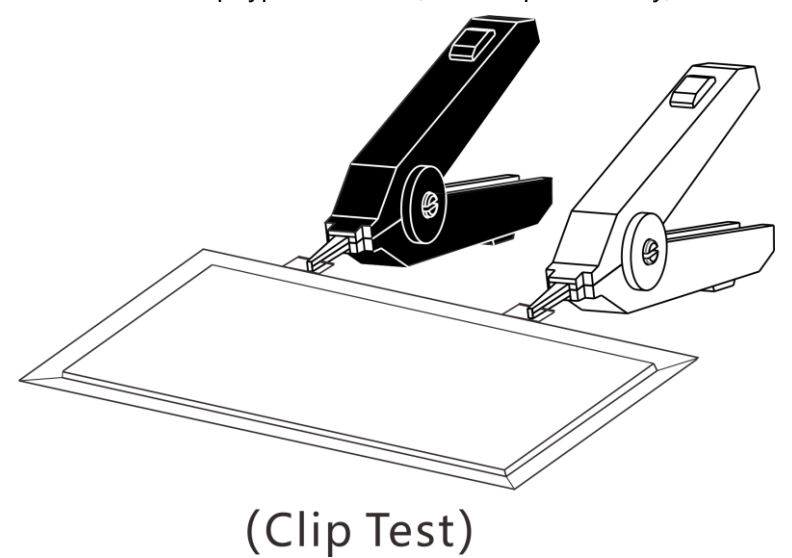

2. 9363-B Test probe type test leads

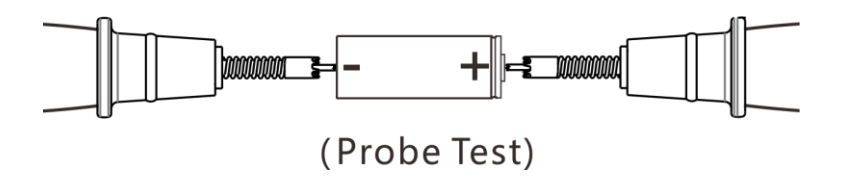

# <span id="page-31-1"></span><span id="page-31-0"></span>Chapter 3 Basic Settings

In order to use the instrument correctly, read this chapter before testing.

# 3.1 Setting Test Range

The range setting is divided into manual range and automatic range. Auto range instrument will automatically select a suitable range to test based on the battery being tested.

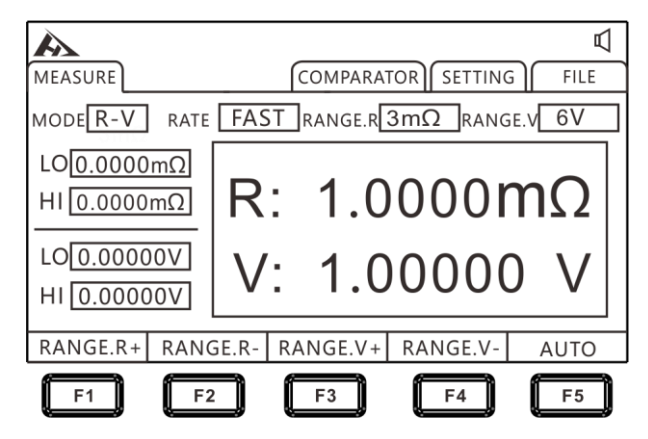

## Manual Range Setting

Under measurement state, press [F1]-[F4] to switch the range. Even if auto range function is turned on, manual range switching is also valid (when the auto range is turned on, auto range function will be automatically turned off when the range is manually switched).

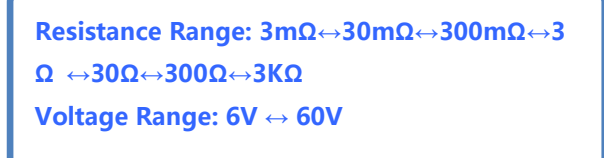

## **Auto-Range Setting**

Under measurement state, press [F5] to switch to auto range. At auto range, [AUTO] mark is lit, when the auto range is turned off, [AUTO] mark is not displayed.

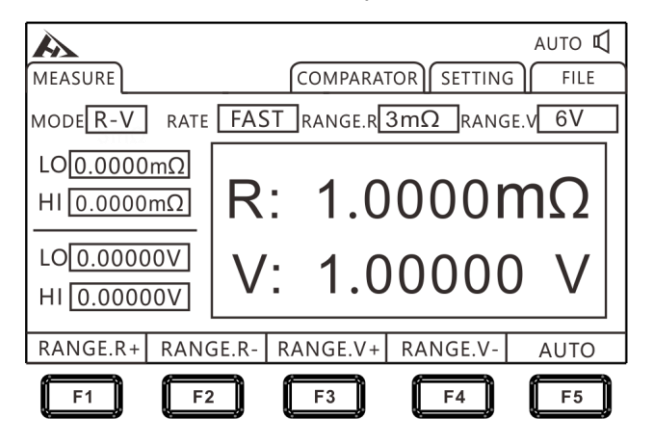

# • If range is changed while auto range is on, auto range is Note: automatically released and becomes manual range. • The auto range may become unstable because of the measured object. In this case, specify manual range or extend the delay time. For the test accuracy of each range, refer to the "Measurement Accuracy Table".

# <span id="page-33-0"></span>3.2 Setting Measurement Speed

Press [RATE] button on the test page to switch the current test speed. The ultra-fast sampling period is 100 times/second, fast sampling period is 50 times/second, medium-speed sampling period is 20 times/second, slow sampling period is 3 times/second.

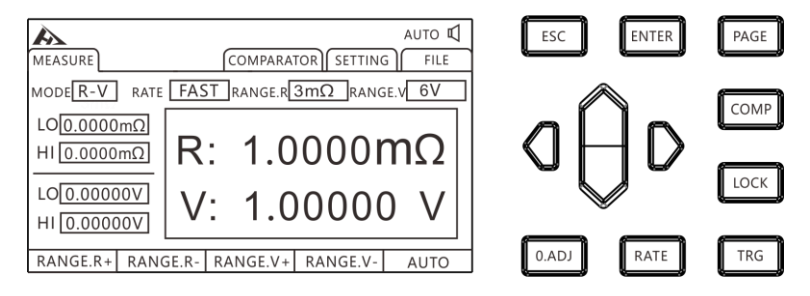

Note: • When measurement delay is set, the sampling period will be slower. • Test time includes ADC sampling, sorting output, and display time. • In the test environment, when electric field interference is large or the test is difficult to stabilize, it is recommended to use slow speed for test.

# <span id="page-34-0"></span>3.3 Setting Test Mode

Press [PAGE] button on Meas page to switch to settings page.

 $FILE$ 

1. Select parameter setting page

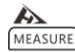

COMPARATOR SETTING

PAGE

Press the [PAGE] key to select Parameter setting page

#### 2. Select relevant menu items

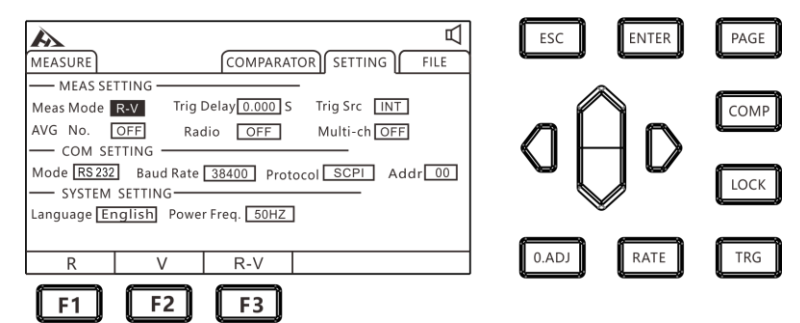

Press [F1] to set R mode, only test and display the resistance (as shown below); press [F2] to set V mode, only test and display the voltage; press [F3] to select the R-V mode, test and display voltage and resistance at the same time.

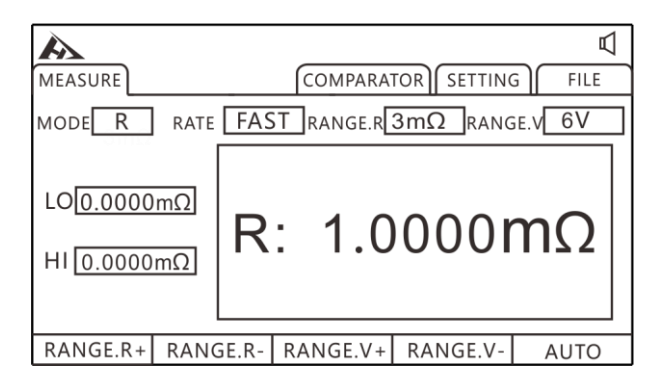

# <span id="page-35-0"></span>3.4 Setting Trigger Delay

Set trigger delay to adjust measurement stability time. By using this function, even if the contact of the measured object is unstable, measurement can be started after internal circuit is stabilized.

#### 1. Select parameter setting page

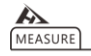

COMPARATOR SETTING FILE

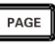

Press the [PAGE] key to select Parameter setting page

#### 2. Select related menu items

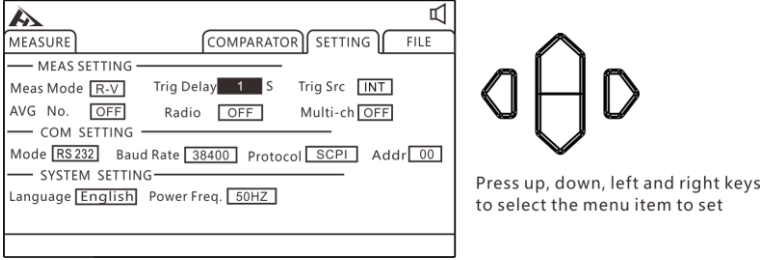

Press [ENTER] to enter the setting, press the up, down, left and right keys to set number. If the delay time is increased, display of the measured value will be slower.
# 3.5 Set Test Trigger Source

Users can select internal trigger/external trigger/manual

## trigger/auto trigger.

## 1. Select parameter setting page

 $\blacktriangle$ MEASURE

COMPARATOR SETTING FILE

PAGE

Press the [PAGE] key to select Parameter setting page

## 2. Select relevant menu items

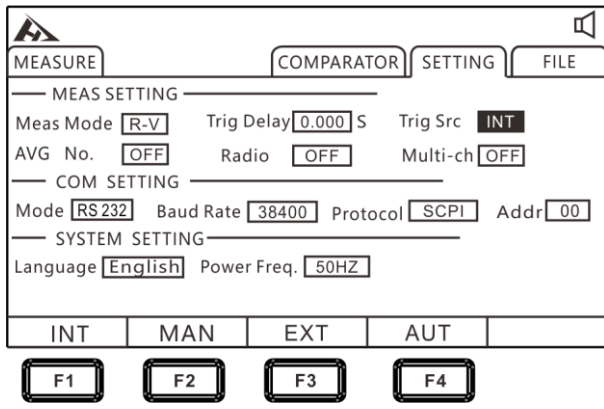

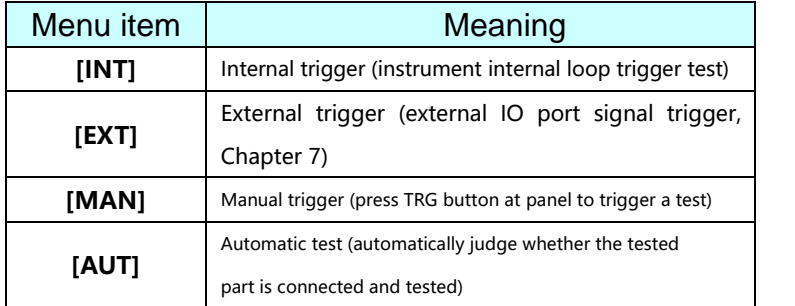

# 3.6 Set Average Number of Times

A plurality of measured values are averaged and displayed. By using this function, oscillation of measured value can be reduced and interference can be suppressed.

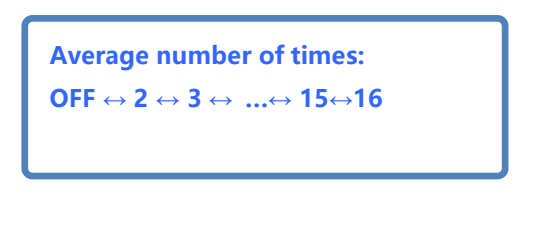

## 1. Select parameter setting page

A MEASURE

COMPARATOR SETTING FILE

PAGE

Press the [PAGE] key to select Parameter setting page

## 2. Select relevant menu items

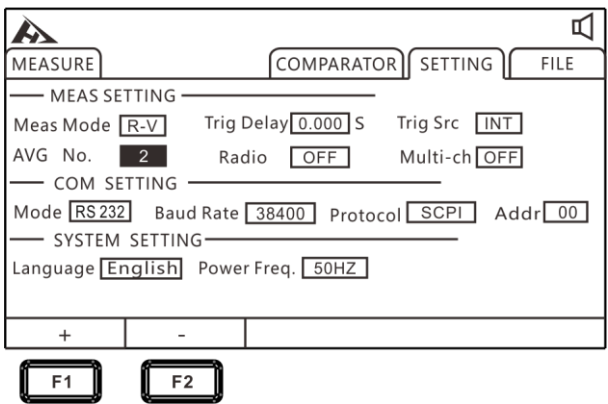

Press [F1] [F2] to add or subtract the average number of times or turn off average number of times.

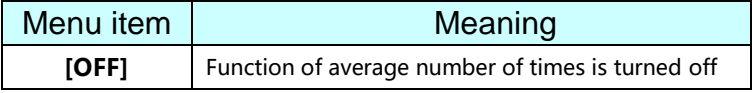

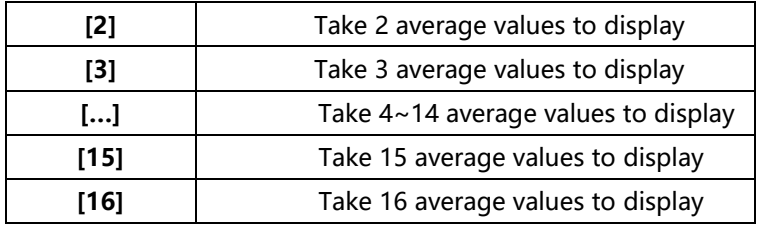

## 3.7 Broadcast Mode Setting

When the broadcast mode is ON, test data is automatically uploaded to the communication terminal in all trigger modes. Under OFF state, test data is not uploaded.

to select

Parameter setting page

## 1. Select parameter setting page

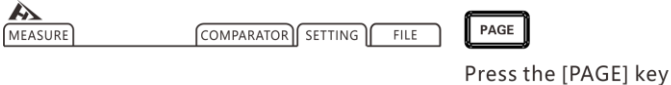

## 2. Select relevant menu items

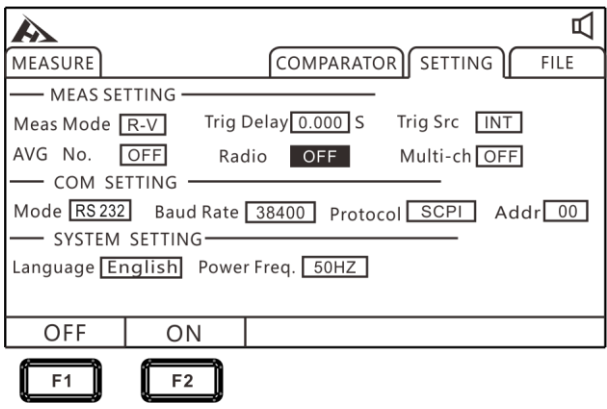

Press [F1] [F2] to turn on/off the broadcast mode

## 3. Format of the uploaded data

The multi-channel test function is turned off, data format is:

Resistance, voltage ±□□□.□□□E-3,±□□□.□□□E-0 After the multi-channel test is turned on, data format is: Resistance, voltage, channel number ±□□□.□□□E-3,±□□□.□□□E-0,N

## 3.8 Multiple Test Setting

Multi-channel test switch is mainly used to connect multi-channel test equipment. It is turned on when the tester needs to connect to multiple scanners, and is turned off when not needed. When the multi-channel function is turned on, the instrument will turn on the external power supply for the scanner, and current channel number will be automatically added after the data is uploaded after the broadcast mode is turned on.

### 1. Select parameter setting page

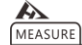

COMPARATOR SETTING FILE

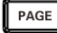

Press the [PAGE] key to select Parameter setting page

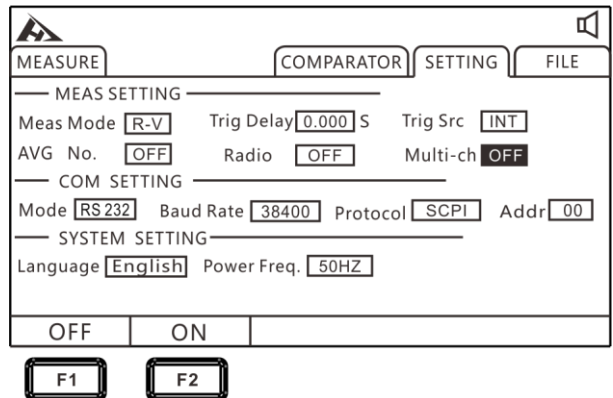

### 2. Select relevant menu items

Press [F1] [F2] to turn off and turn on the multi-channel test.

# 3.9 System Setting

## 3.9.1 Language Setting

The instrument is available in two languages, Chinese and English, which meet international user's request.

#### 1. Select the parameter setting page

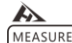

COMPARATOR SETTING FILE

PAGE

Press the [PAGE] key to select Parameter setting page

#### 2. Select relevant menu items

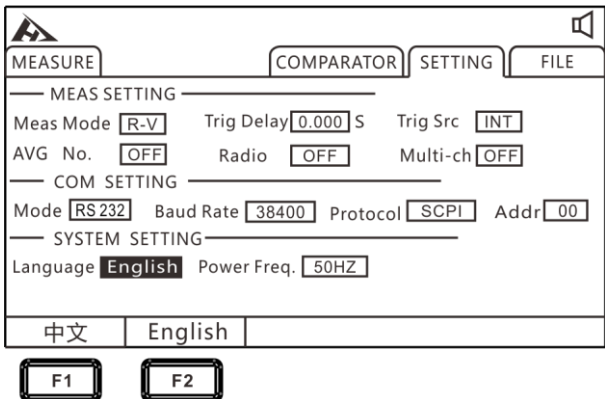

Press [F1] [F2] to select the Chinese or English.

### 3.9.2 Power Frequency Setting

The power supply has 50Hz and 60Hz to choose from. Setting power supply frequency correctly is good for resisting external interference and improving test accuracy.

1. Select the parameter setting page

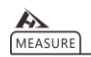

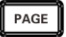

Press the [PAGE] key to select Parameter setting page

### 2. Select relevant menu items

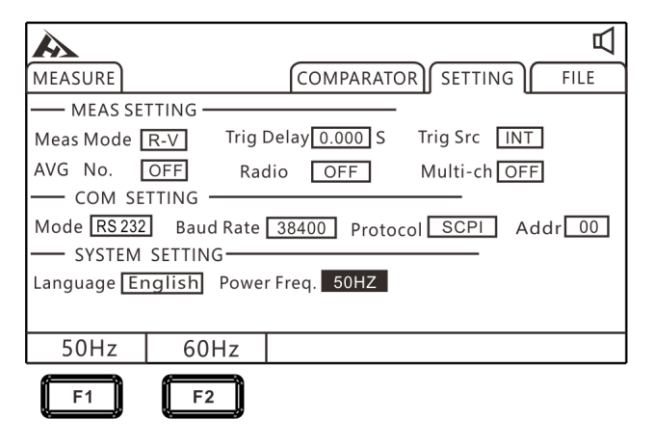

Press [F1] [F2] to select the power frequency as 50Hz or 60Hz.

## **Chapter 4 Comparator Setting**

The instrument has comparison sorting function, which can compare and sort output according to set value for the quality of tested product.

# 4.1 Comparator Function

## 4.1.1 Turn on compare mode

Press [COMP] button to turn on/off the comparator.

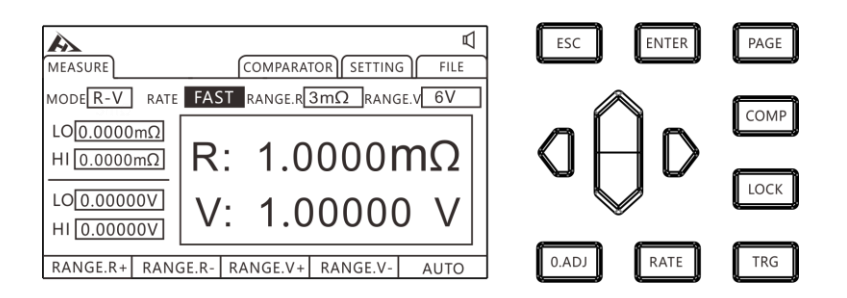

After comparator is turned on, the current measured value of voltage & resistance value will be compared with upper limit and lower limit of this comparator respectively, then the sorting result is output through the HANDLER interface.

## 4.1.2 Comparison Result Signal Output Method

When comparator function is turned on, the instrument provides three alarm outputs:

1. Panel LED light alarm

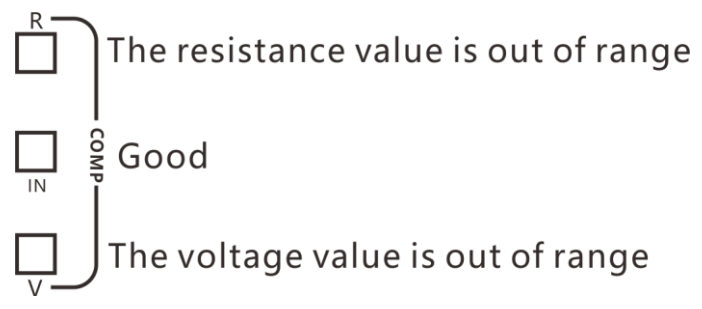

If voltage and internal resistance are not within the range, red light V and red light R are displayed. The green light IN is displayed for both internal resistance and voltage PASS.

2. Sound alarm Refer to (section 4.3) for this function.

3. External I/O port, signal output

Refer to (7.1) for this function.

# 4.2 Sorting Function Setting

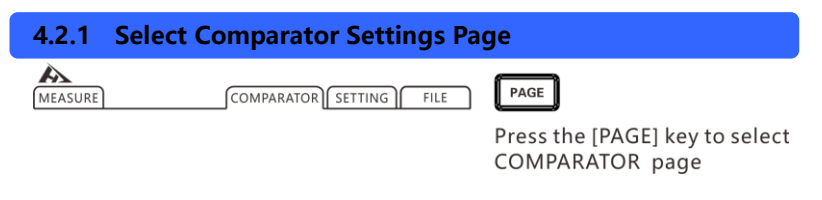

## 4.2.2 Select Relevant Menu Items

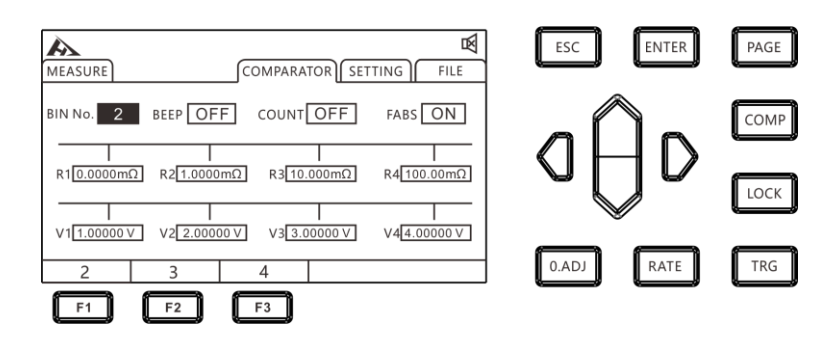

Select sorting item, press [F1] [F2] [F3] to select the 2nd, 3rd, and 4th comparison modes.

## Comparison mode: 2 ranges

1. Sorting conditions and results relationship

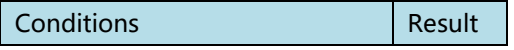

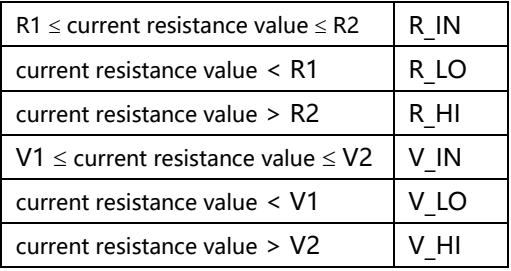

Example: Select comparison function to be turned on, sorting setting is 2-range sorting, current comparator value is set as follows:

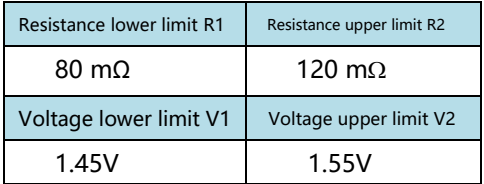

## 2. Sorting result table

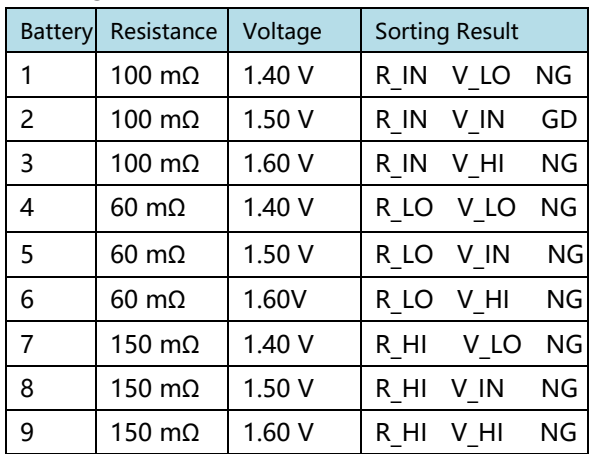

## Comparison mode: 3 ranges

## 1. Sorting conditions and results relationship

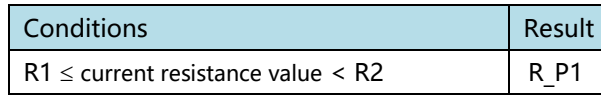

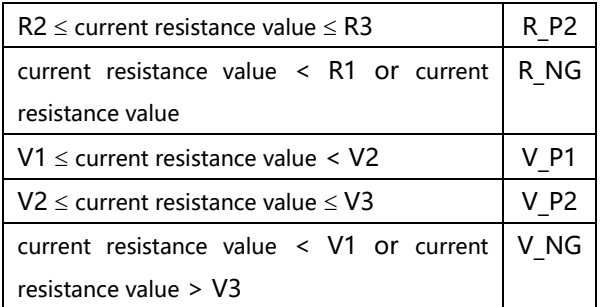

Example: Select comparison function turned on, sorting setting is the 3-range sorting, current comparator value is set as follows:

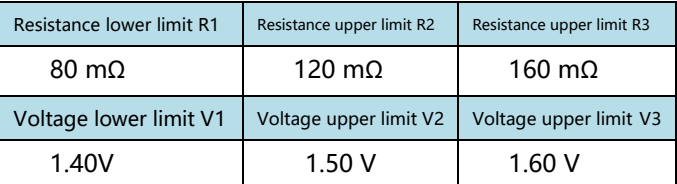

## 2. Sorting result table

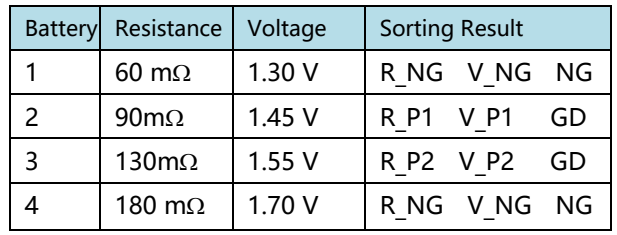

Note: When a measurement error is detected, sort signal is not output.

Comparison mode: 4 ranges

1. Sorting conditions and results relationship

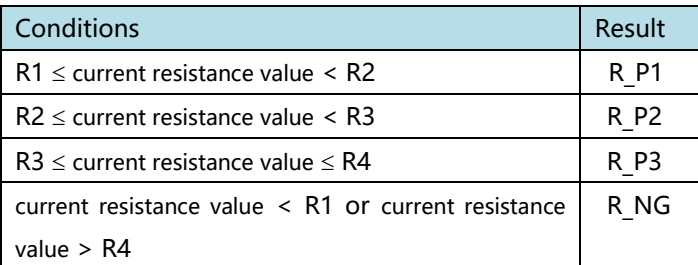

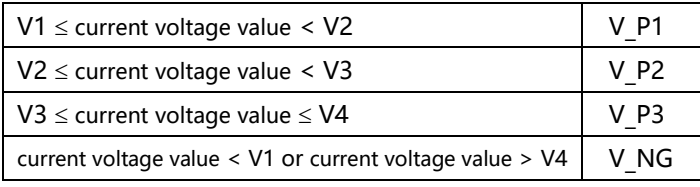

Example: Select comparison function turned on, sorting setting is the 4-range sorting, current comparator value is set as follows:

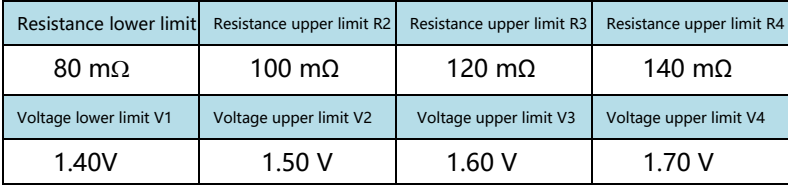

### 2. Sorting result table

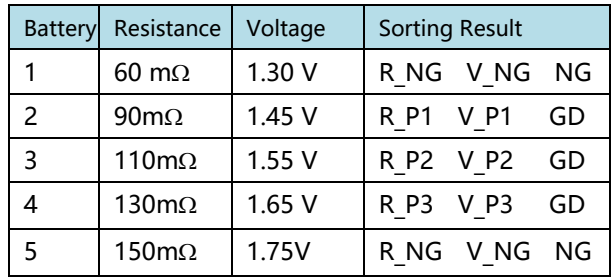

## Note: When a measurement error

is detected, sort signal is not

# 4.3 Beep Mode Setting

output.

After the instrument comparator is turned on or sorted to open output test judgment result, instrument beep mode can be selected.

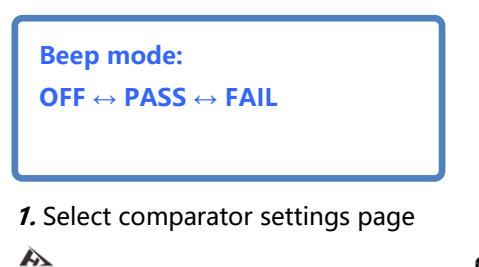

MEASURE

COMPARATOR SETTING

PAGE

 $FILE$ 

Press the [PAGE] key to select COMPARATOR page

## 2. Select related menu items

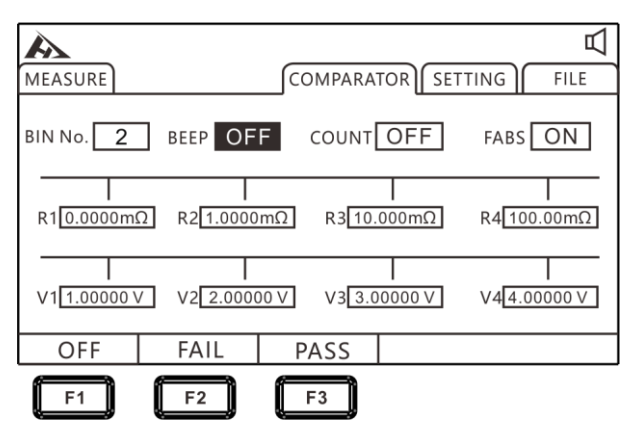

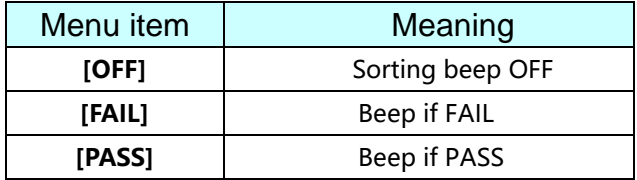

# 4.4 Count Setting

When the instrument comparator is turned on, count is set to ON and the machine will count the range of test results.

1. Select comparator settings page

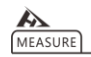

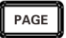

Press the [PAGE] key to select COMPARATOR page

#### 2. Select related menu items

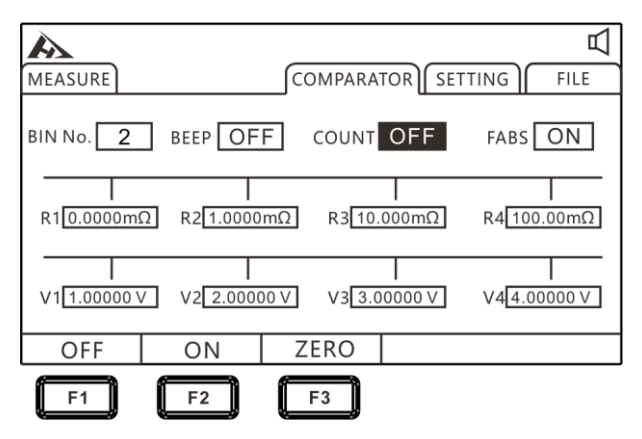

Press [F1] [F2] to turn on/off sorting function, and press [F3] to clear zero the count value. As shown below

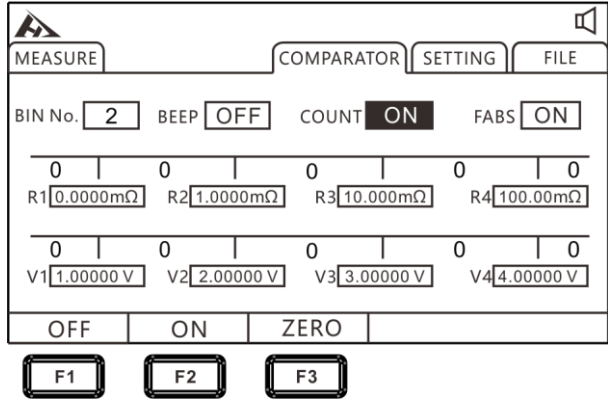

## 4.5 Absolute Value Setting

The tester provides an absolute value function, which performs absolute value calculation on the test results for comparison and sorting.

## 1. Select comparator settings page

" **MEASURE** 

COMPARATOR SETTING FILE

PAGE

Press the [PAGE] key to select COMPARATOR page

## 2. Select related menu items

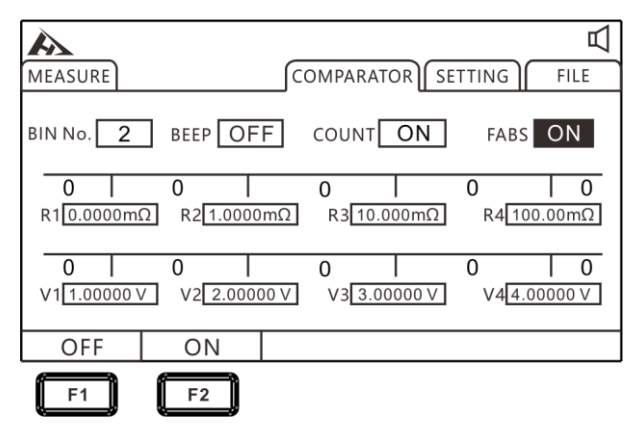

Press [F1] [F2] to turn on/off the absolute value function.

## **Chapter 5 Measurement**

This chapter provides a step-by-step description of the functions used for proper measurement, including start-up settings, range scopes, and protection function startup.

# 5.1 Start Test

- 1. Set relevant parameters.
- 2. Connect test leads correctly.
- 3. Test begins.

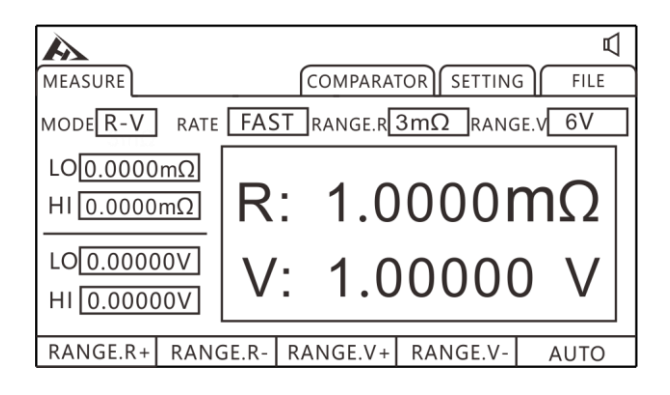

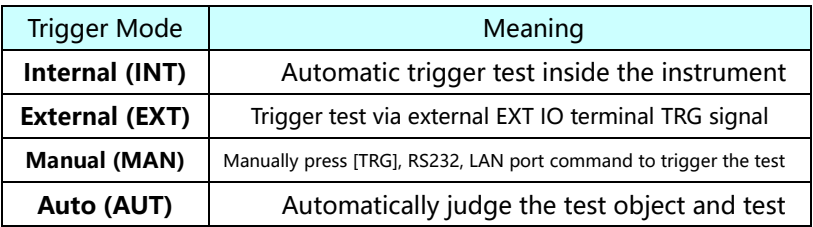

## 5.2 Measured Value Display

The following is the test range. Once the following ranges are exceeded, it will display (------), test current and range are:

#### Impedance measurement

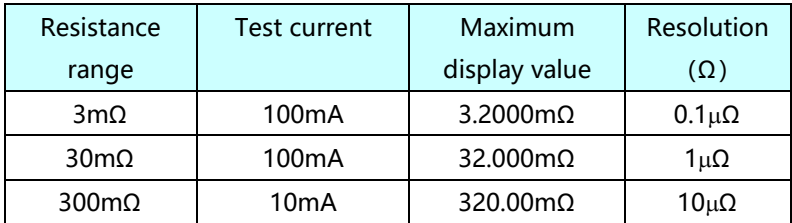

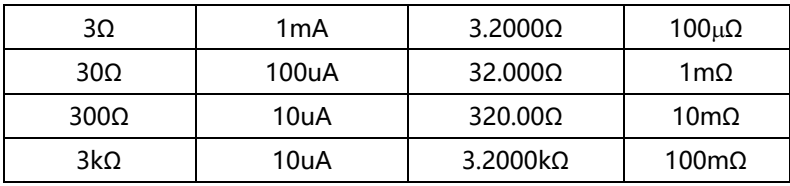

### Voltage Measurement

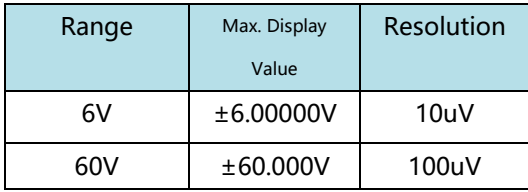

# 5.3 Perform Clear Zero

Please perform zero adjustment in the following cases. (Can cancel the resistance below ±3%f.s. for each range)

- When residual display content occurs due to effects such as electromotive force
- When replacing 4-terminal test leads
- The test value is not normal
- Test environment temperature and humidity change

• After the clear zero has been made, if ambient temperature is changed or the test line is changed, please perform clear zero again.

• Perform clear zero for all ranges used. In the manual range, the zero adjustment is performed only in the current range; in the automatic range, clear zero is adjusted for all ranges.

• If the resistance is measured to be smaller than the resistance at zero, the measured value is negative.

the clearing is completed, if it is short-circuited again, -1mΩ is displayed. Example: Connect a 1mΩ resistor at 300mΩ range and set it to zero. After

#### 1. Short circuit test line

9363-A Clip type test leads 9363-A

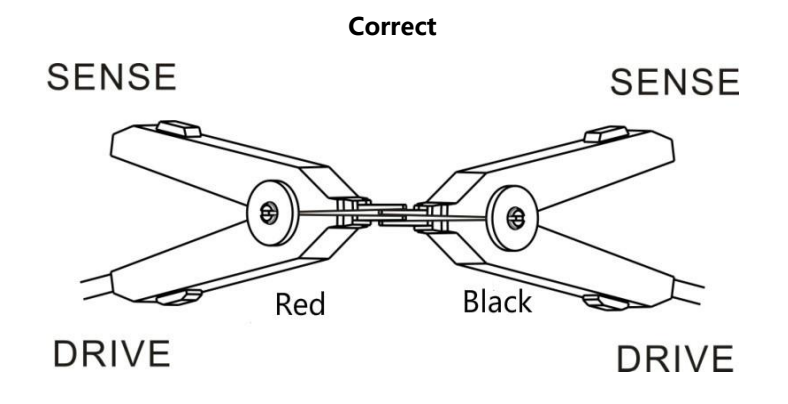

Wrong

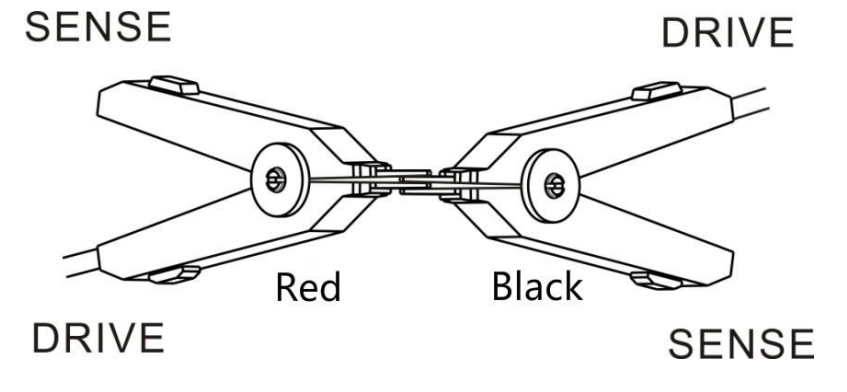

939363-B Probe type test leads 9363-B

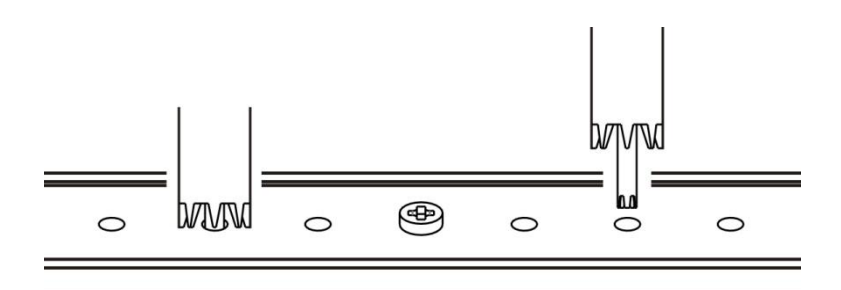

2. Confirm that the measured value is within +50%f s.

If measured value is not displayed, check that the test leads are connected correctly.

When the wiring is correctly connected:

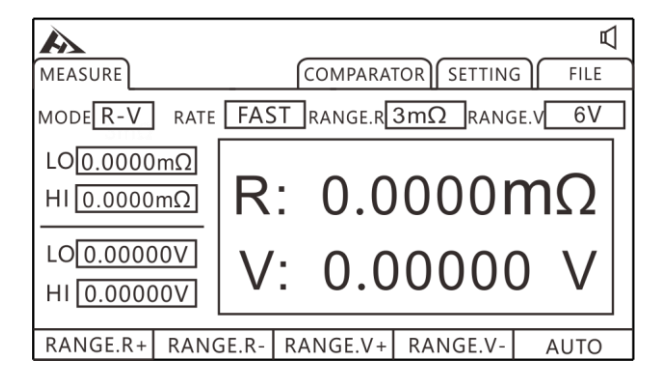

When the wiring is wrongly connected:

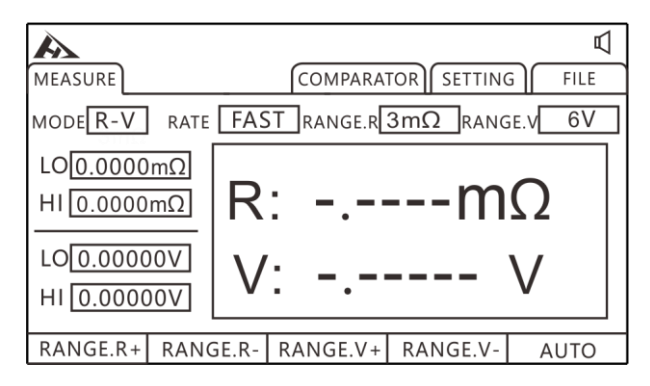

## 3. Clear Zero

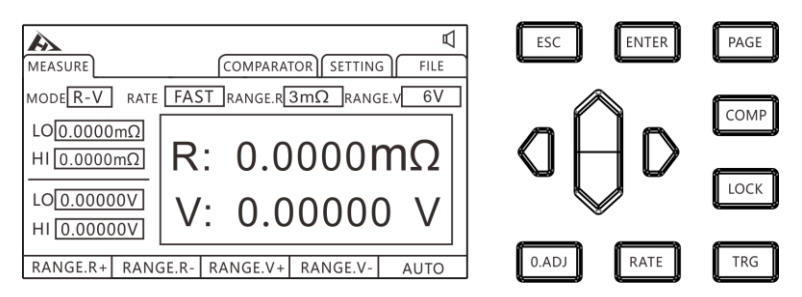

After clamping the test clip or pressing the test lead, press [O.ADJ] key, the prompt of clear zero command will be executed, then press [ENTER] key to perform zero adjustment. Press [ESC] to suspend clearing zero.

## 4. After zero adjustment

If clear zero is successful, the icon will be displayed in the middle of the display measurement and then return to measurement state. If clear zero failed, the icon is not displayed, the measurement state is returned.

### Zero adjustment failed

When zero adjustment is not possible, it may be that the measured value before zero adjustment exceeds ±3% of the full scale of each range, or it is in a test abnormal state. Please make the correct wiring again and re-zero. Due to the resistance value of a self-made cable is high, it cannot be zeroed, please reduce the wiring resistance.

Tip:

When the zero adjustment fails, the zero adjustment of the current range will be released.

# Chapter 6 Measurement Panel Save

All measurement conditions can be saved, retrieved or deleted in the form of files. Press [PAGE] to enter file page.

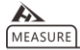

COMPARATOR SETTING FILE

PAGE

Press the [PAGE] key to select FILE page

After entering this page, pressing up and down keys, users can refer to the saved record, users can also make performing of save, load, clear and rename the current record.

## 6.1 Save Panel Setting

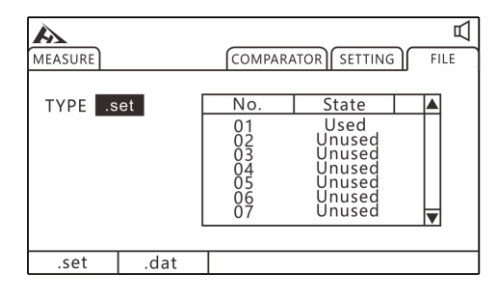

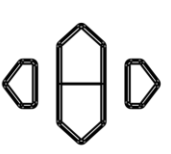

Press up, down, left and right keys to select the menu item to set

Use up and down keys to view current settings and press the [F1] key to save the current settings. A total of 30 sets of test setup conditions can be saved to facilitate fast switching settings for different products.

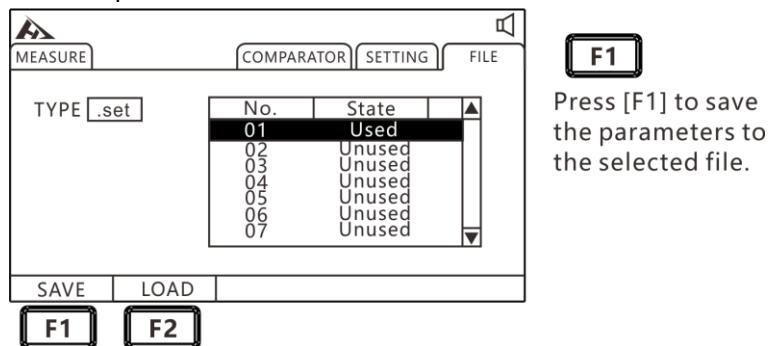

## 6.2 Retrieve Measuring Setting

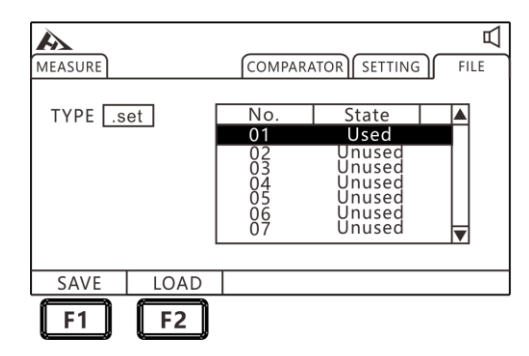

F<sub>2</sub> Press [F2] to load the saved parameters

Use up and down keys to view the current settings, press F2 load key to retrieve the current settings.

## 6.3 Save Measurement Data Settings

In the other trigger mode except INT mode, open the saved data, then the test data will be saved to the machine in order, a total of 15 files can be saved, each file can save 400 sets of test data.

1. Select file settings page

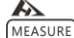

COMPARATOR SETTING  $FILE$  PAGE

Press the [PAGE] key to select FILE page

2. Select related menu items

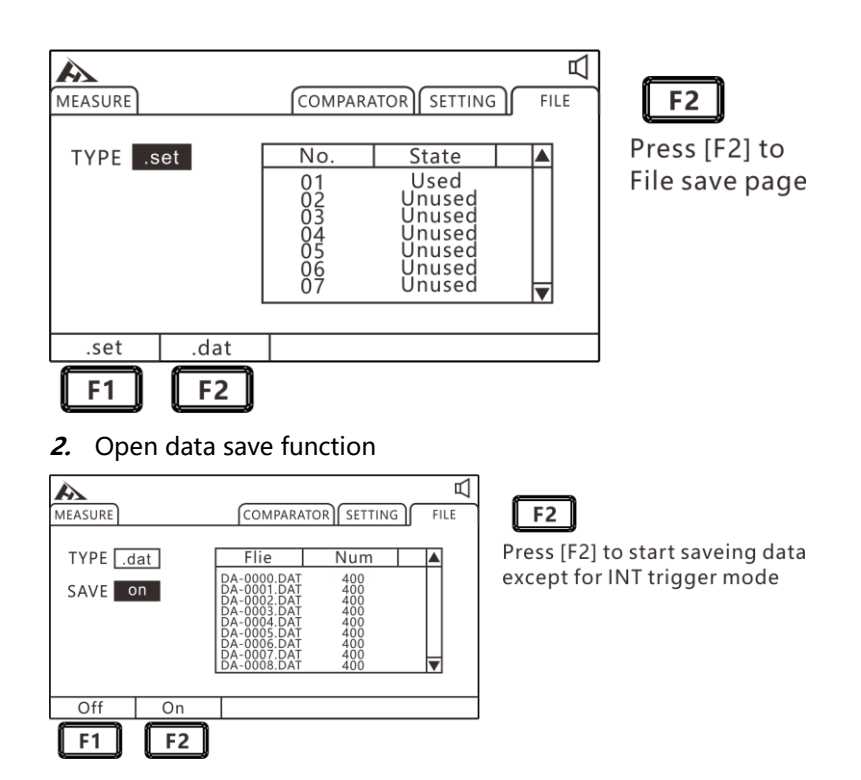

# 6.4 Save Measurement Data Export

Use parsing software on your computer to export data to the format needed.

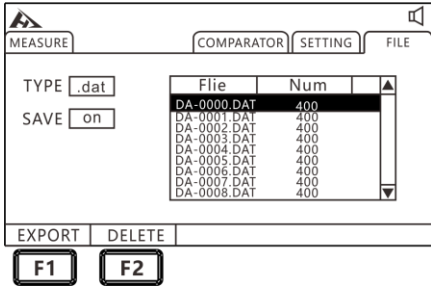

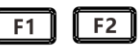

Press [F2] to open the save data and press [F1] to export the selected data to the U disk. Press the [F2] key to delete the selected data.

# Chapter 7 EXT I/O Port (Handler)

EXT I / O terminal on the rear panel of the instrument supports external control, provides output for test and comparison judgment signals, and accepts the input TRG signal. All signals use an optocoupler. Understanding the internal circuit structure and safety considerations through the instrument panel settings facilitates better connection control systems

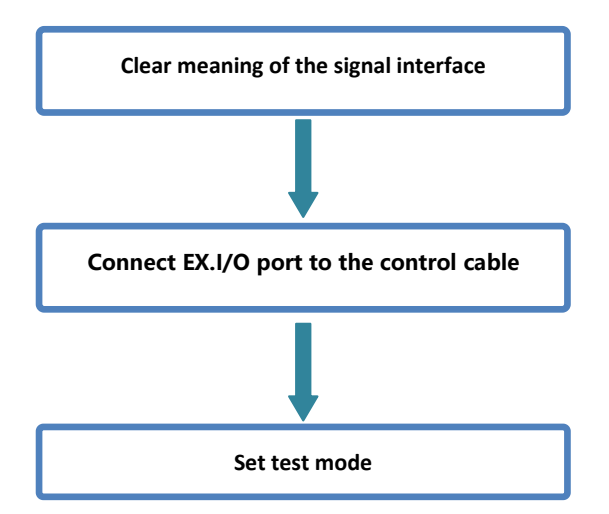

# 7.1 EXT I/O Terminal and Signal

In this section, users will learn about the connection and introduction of EXT I/O.

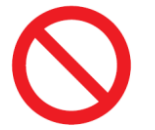

## Do not plug or unplug EXT I/O ports during testing Do not connect the IO port to test terminal

Input terminal schematic

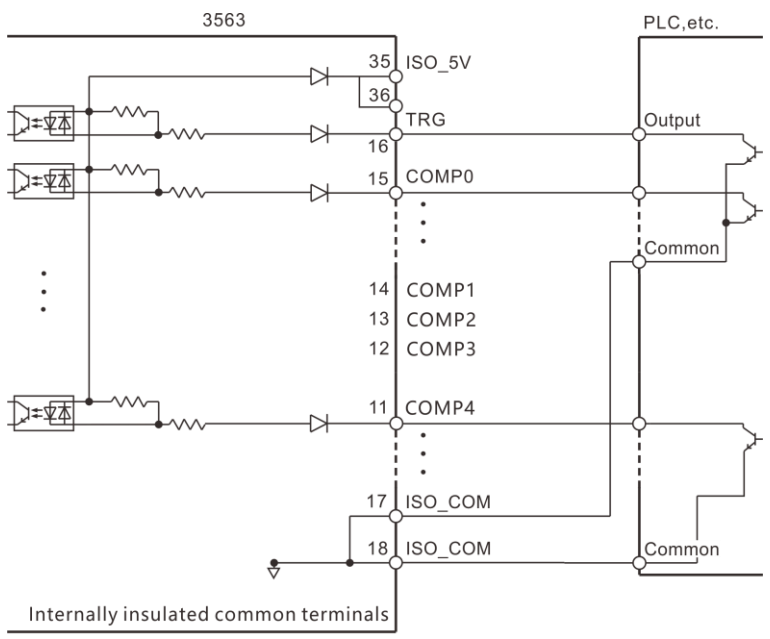

(Insulated from the protective earthing of the instrument)

## Output terminal schematic

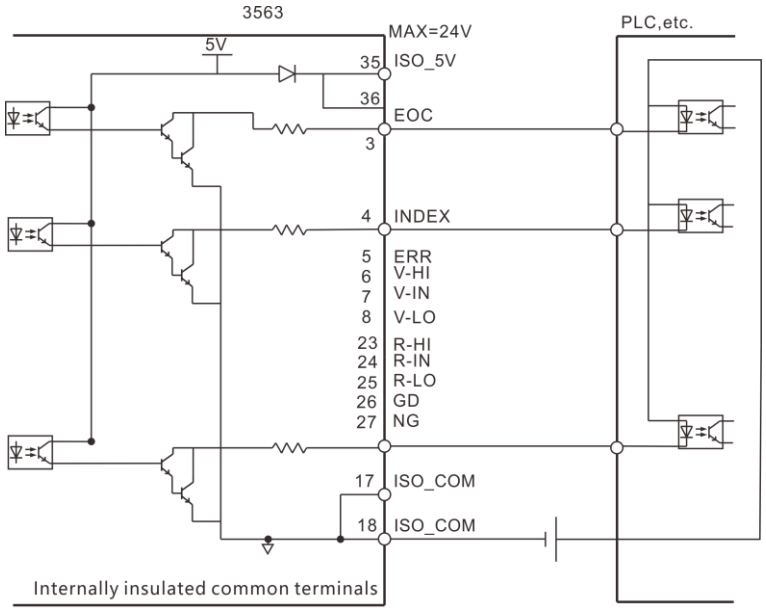

(Insulated from the protective earthing of the instrument)

## 7.1.1 Port Signal Description

## Port and signal description

EXT I/O port connector uses the D-SUB female terminal of the 36-PIN pin.

Figure:

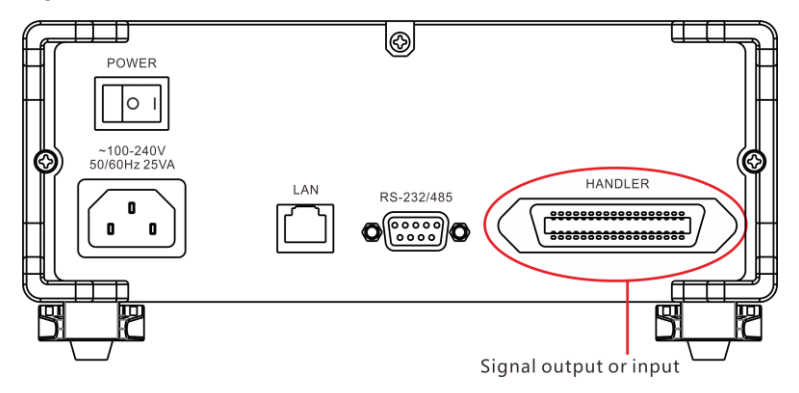

## Detailed picture for port:

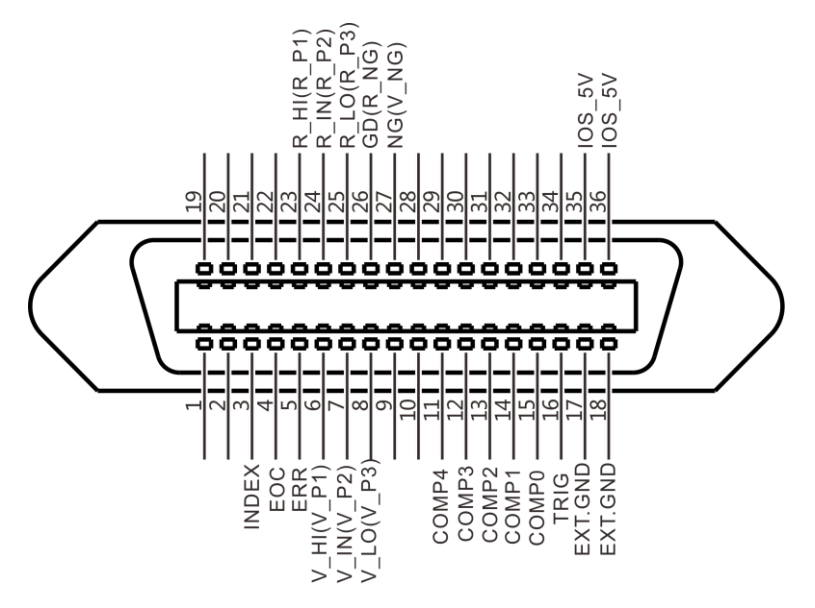

(terminal for instrument)

Power supply terminal

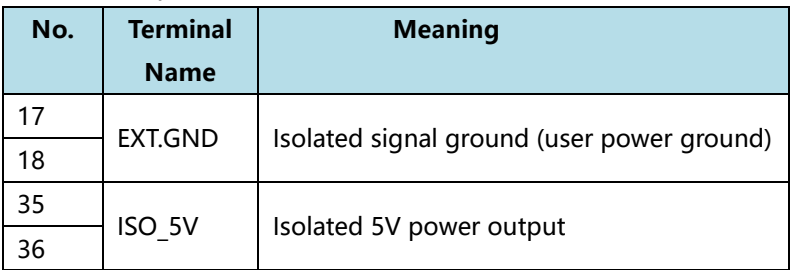

### Compare output signal

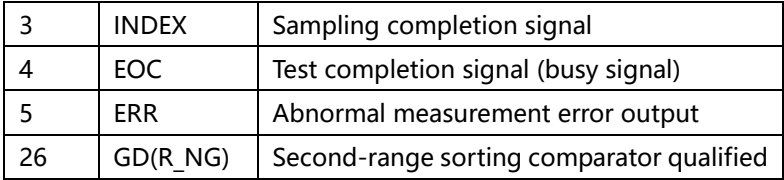

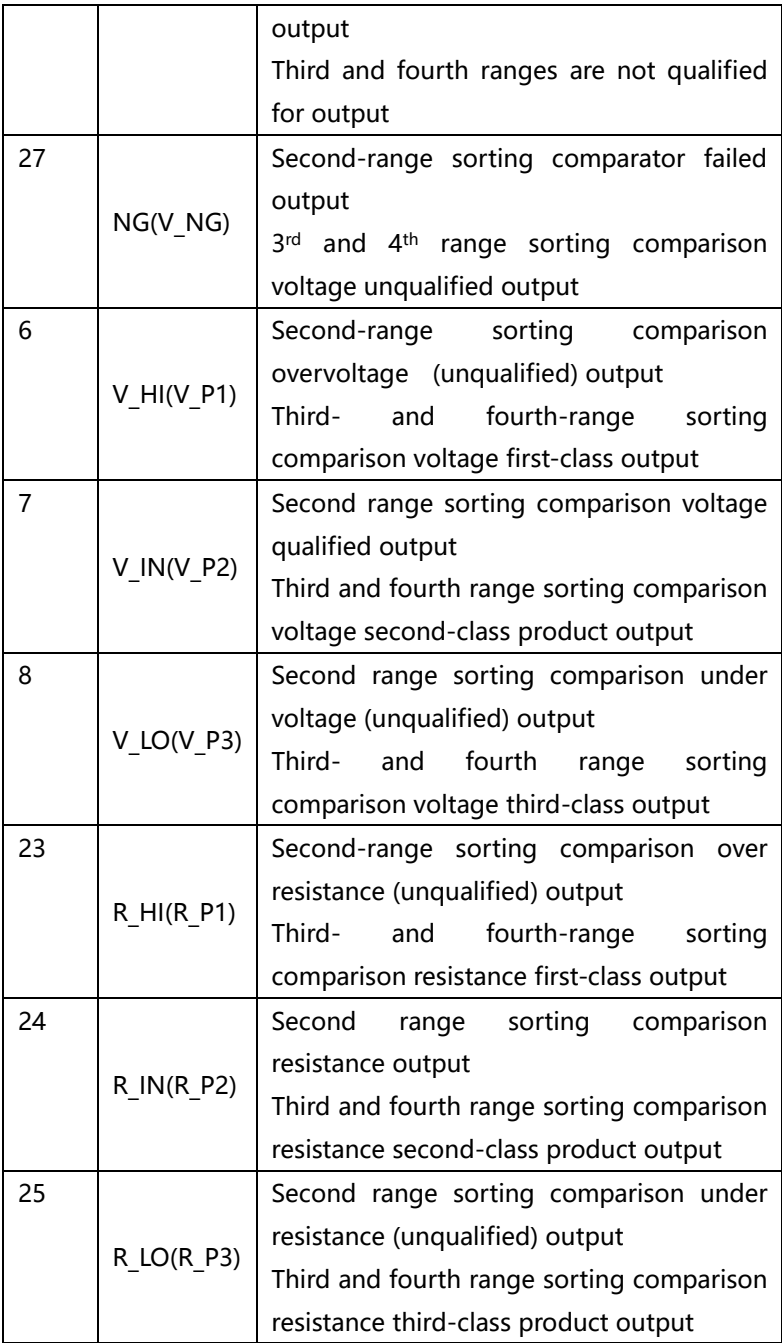

External control signal input

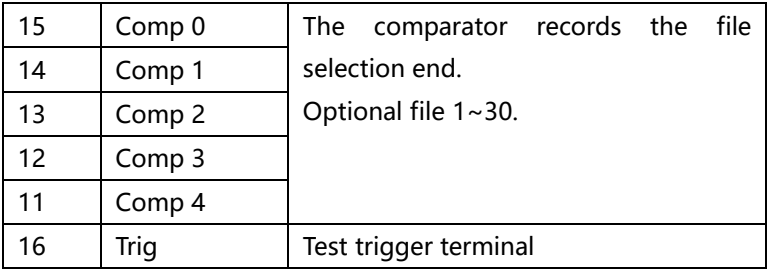

Comparator record selection table

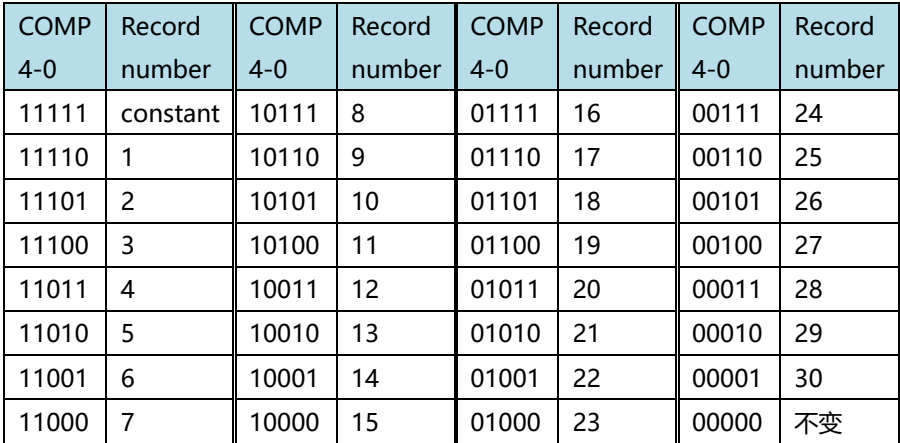

Note: To avoid damage to the interface, do not exceed the power supply voltage requirements.

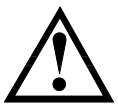

To avoid damage to the interface, wire the instrument after it has been turned off.

If the output signal is used by the user to control the relay, the relay must use a reverse energy release diode.

## 7.1.2 Port Signal Connection Method Electrical performance parameter

### Isolated power output: +4.8~5.3VDC

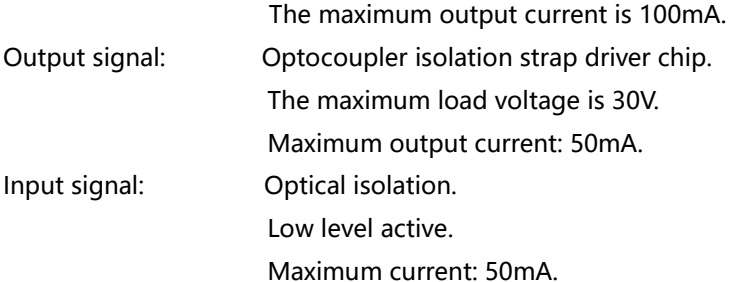

### Input circuit connection

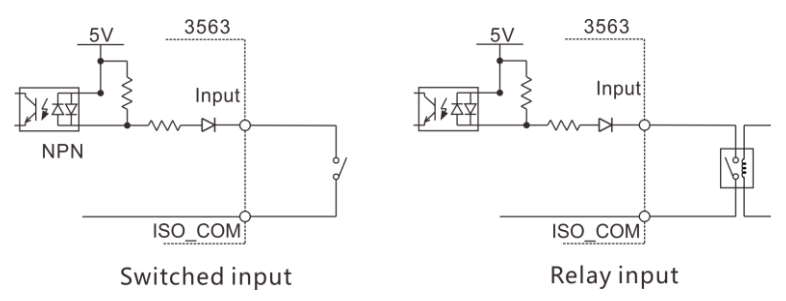

#### Output circuit connection

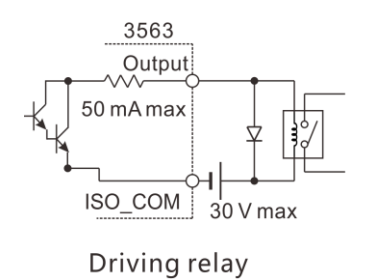

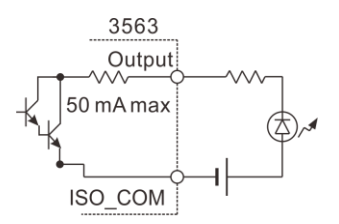

**Driving LED Light** 

## 7.2 Timing Diagram

The level of each signal indicates the ON/OFF state of the contact, upper bar indicates that the low level is active.

## 7.2.1 Timing Diagram for External Trigger

### External trigger [EXT] setting (I/O output mode is hold)

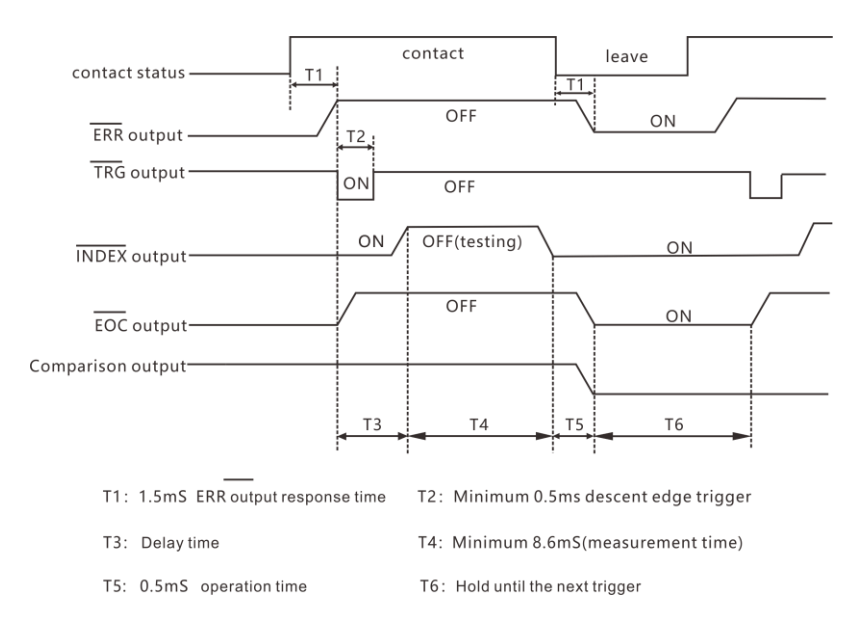

## Note: ERR (low) test is abnormal, ERR (low) test is normal.

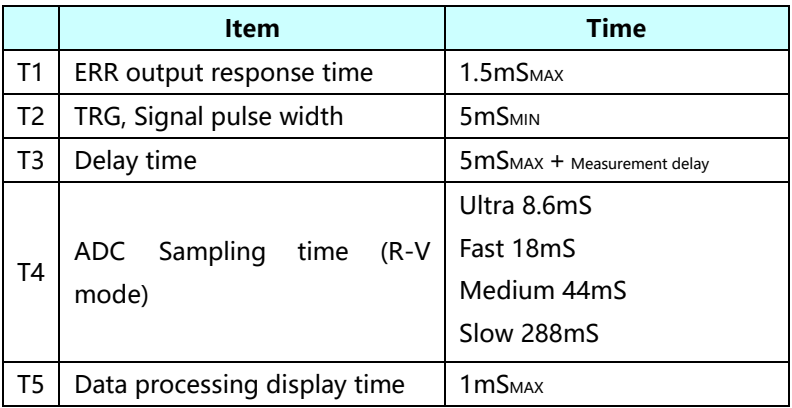

#### 7.2.2 Read Process During External Trigger

The following shows the process from the start of measurement to the measurement value when using external trigger.

The EOC signal is output immediately after the instrument determines the judgment result (HI, IN, LOW, ER, GD, NG). When the response of the controller input circuit is slow, it takes a wait time from detecting the ON of the EOC signal to reading the determination result

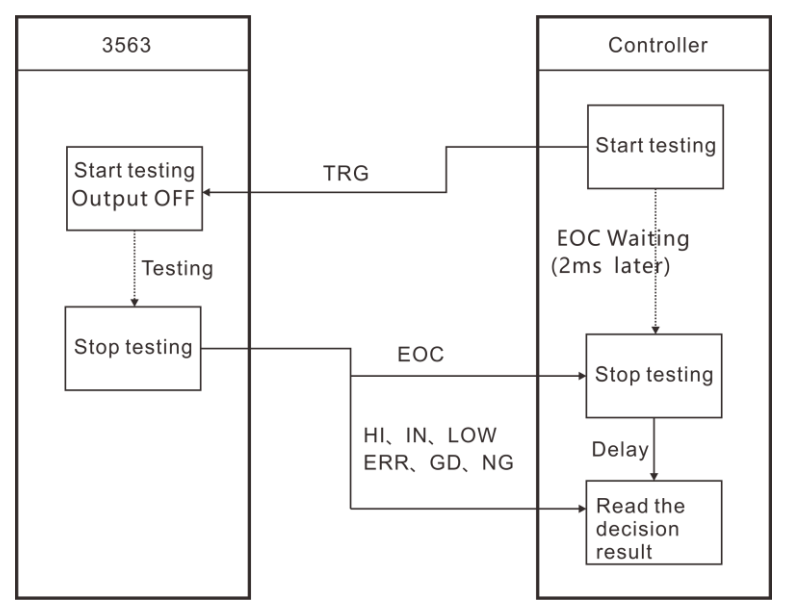

## **Chapter 8 Communication**

The instrument provides three communication modes, RS232C, RS485, LAN (TCP protocol using Ethernet protocol) communication mode. The instrument provides two communication protocols, SCPI and MODBUS. Communication protocols refer to the instruction commands on the CD.

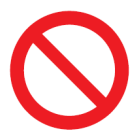

Do not connect communication port to the test port, as this will damage the instrument.

## 8.1 RS232 Communication Mode

RS232 communication method uses 3-wire communication.

## 8.1.1 Interface and Cable

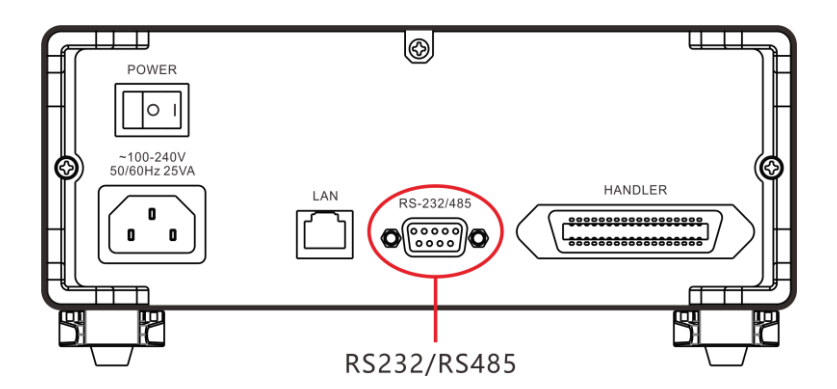

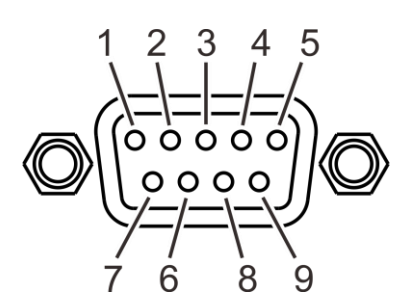

9-pin D-Sub Female

### 8.1.2 RS232 Connection Method

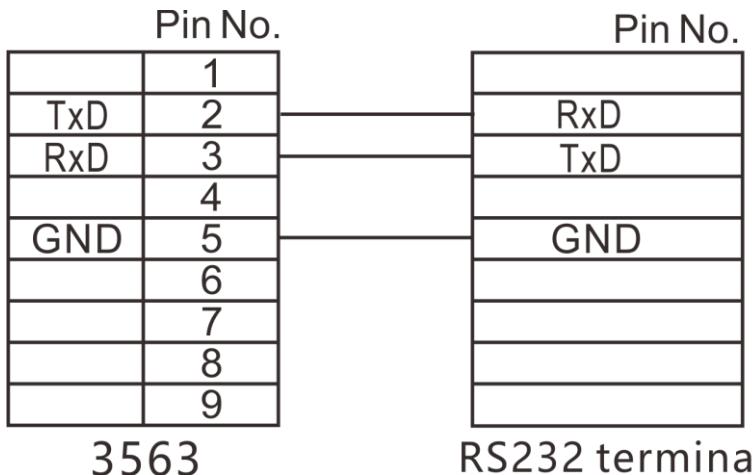

## 8.1.3 RS232 Communication Setting

### 1. Select communication page

秘 MEASURE

COMPARATOR SETTING FILE

PAGE

Press the [PAGE] key to select Parameter setting page

### 2. Select RS232 communication mode

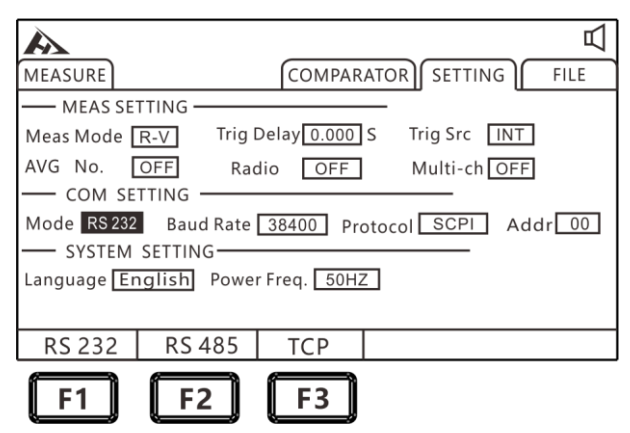

## 3. Select communication baud rate

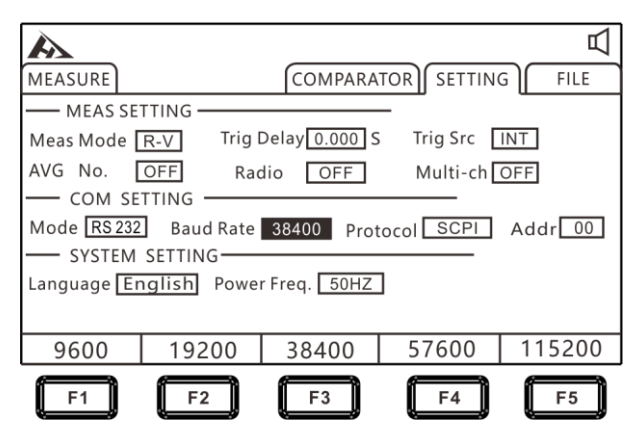

3. Select communication protocol

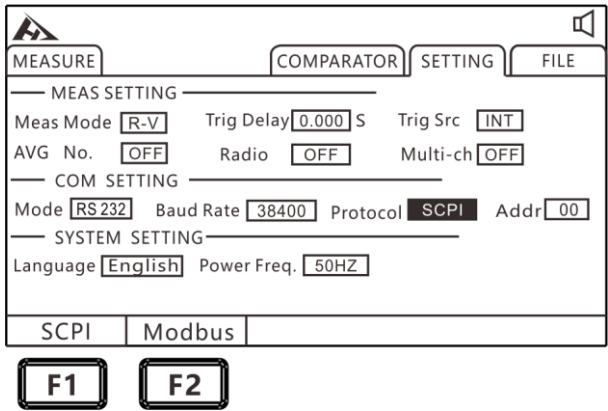

# 8.2 RS485 Communication Method

8.2.1 RS485 Connection Method

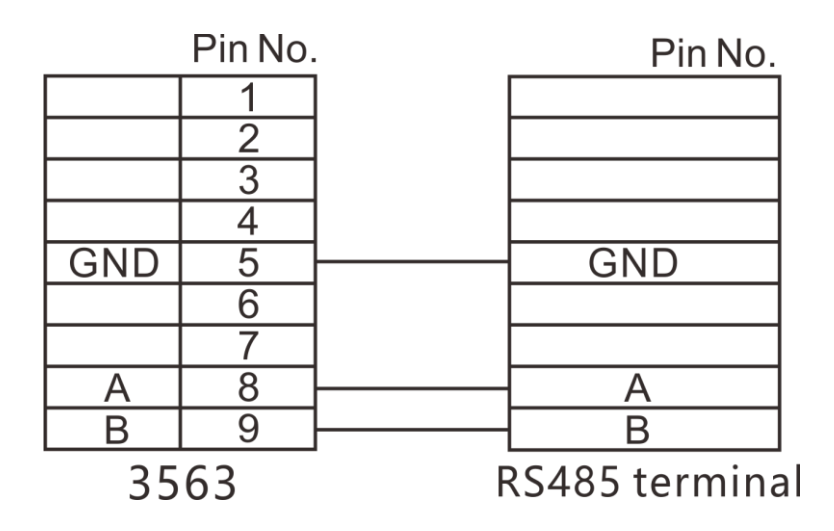

## 8.2.2 RS485 Communication Setting

## 1. Select communication page

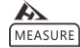

COMPARATOR SETTING FILE

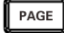

Press the [PAGE] key to select Parameter setting page

2. Select RS485 communication mode

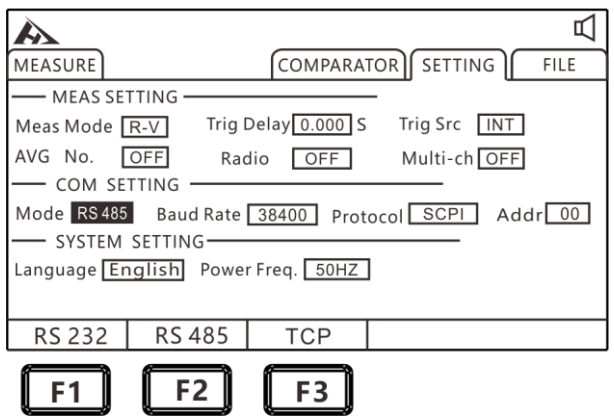

### 3. Select communication baud rate

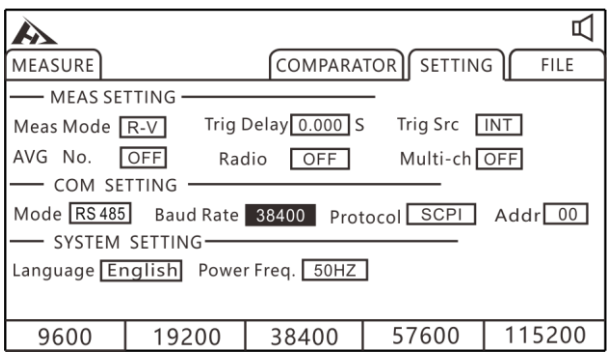

#### 4. IP setting

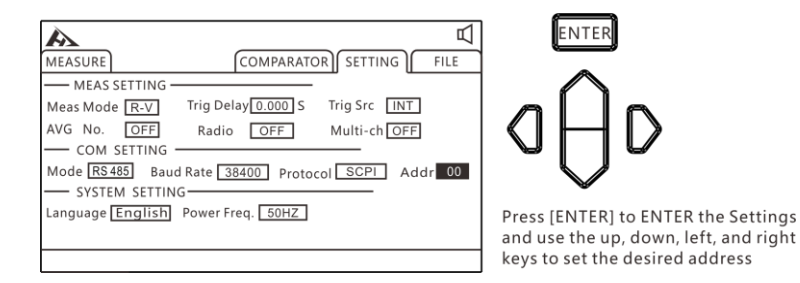

## 8.3 LAN Communication Method

LAN port communication uses TCP protocol communication.

## 8.3.1 Interface and Cable

Ethernet interface uses the standard RJ45 port, and cable uses Category 5 of Internet cable.
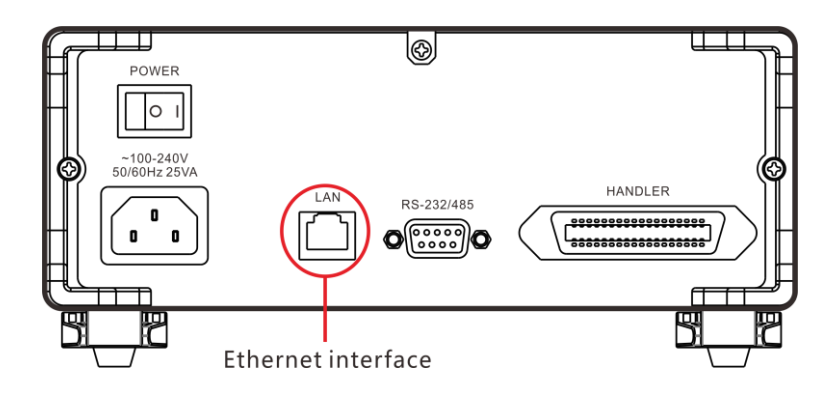

#### 8.3.2 LAN Connection Method

Instrument and computer connection

When the instrument is connected to a computer, network cable uses a crossover cable.

#### A termination method uses the 568B standard:

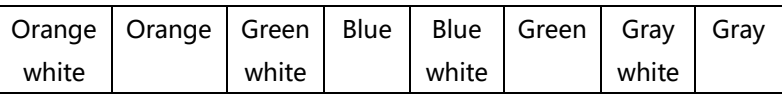

## B termination method uses the 568A standard:

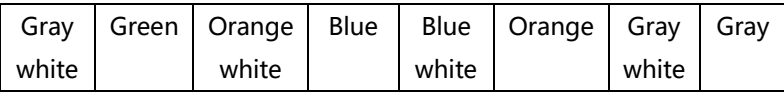

Instrument and router connection

When the instrument is connected to a router, network cable is directly connected.

Both terminals use the 568B standard:

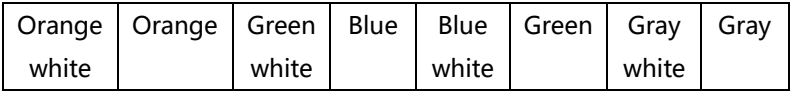

#### 8.3.3 LAN Communication Setting

#### 1. Select communication page

秘 MEASURE

COMPARATOR SETTING FILE

PAGE

Press the [PAGE] key to select Parameter setting page

#### 2. Select TCP communication mode

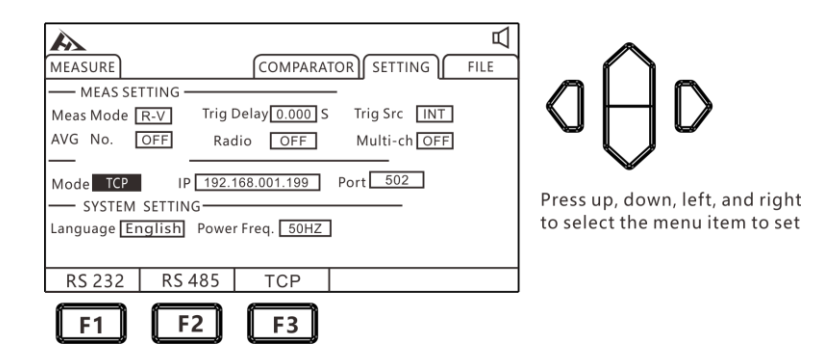

#### 3. Set communication IP

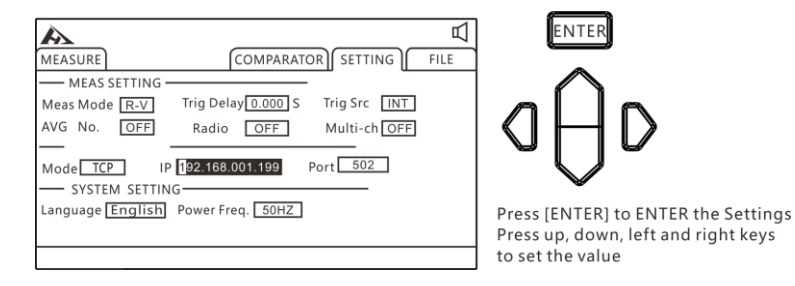

# 8.4 USB Interface

The front panel of the instrument has a USB interface and is used as a HOST function. It is used to upgrade programs and save data or settings after inserting a USB flash drive.

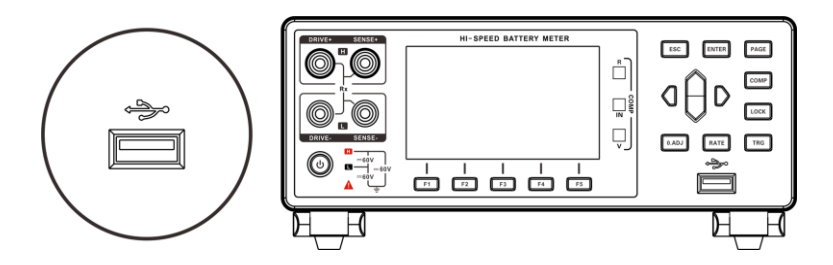

# Chapter 9 Parameter

## 9.1 General Parameters

#### General functions:

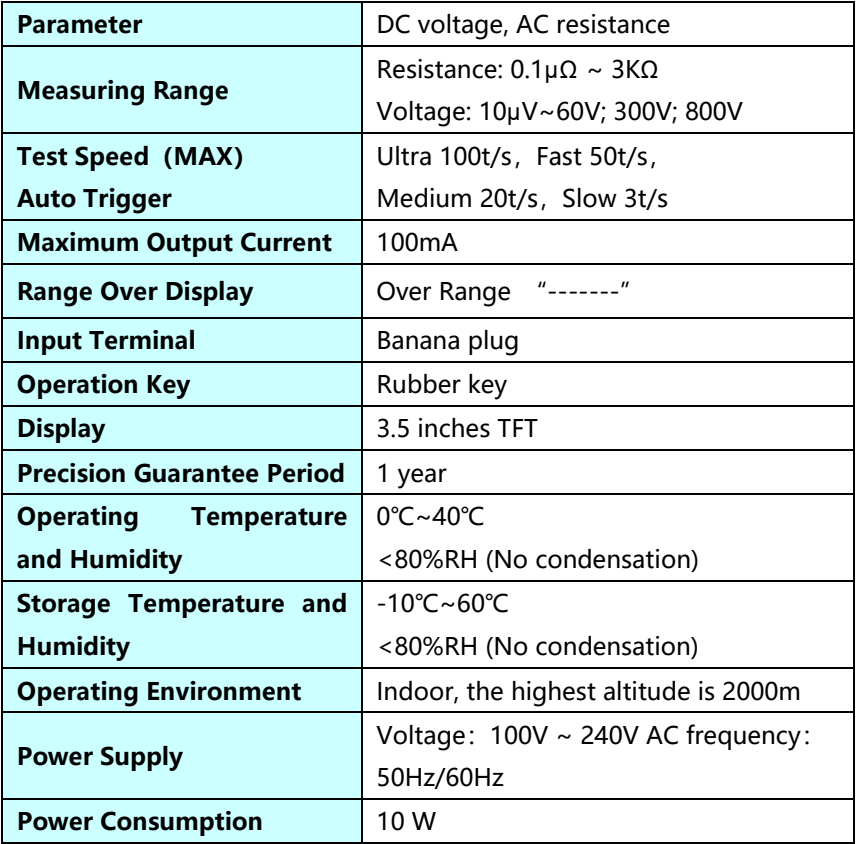

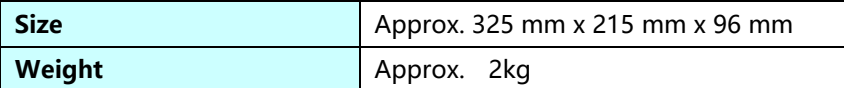

## 9.2 Accuracy

Test conditions:

Temperature: 20±3°C

Humidity: <80% RH

Warm-up time more than 15 minutes

Calibration validity: 1 year

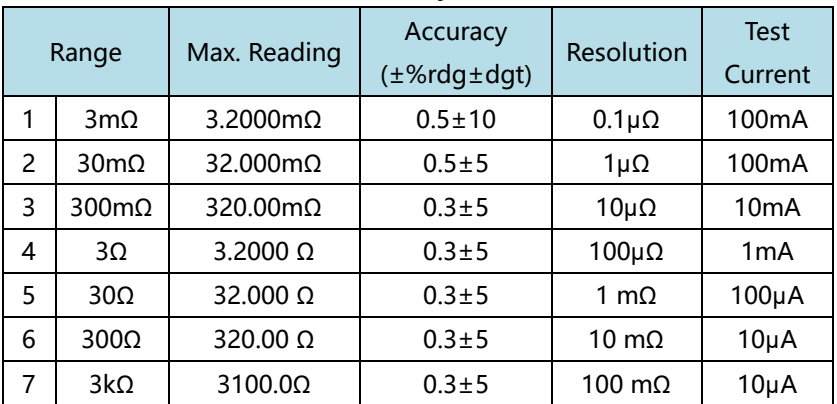

#### Resistance measurement accuracy:

1: Measuring current error within ±10%

2: Add ±3dgt at ultra speed, add ±2dgt at fast speed, add ±2dgt at medium speed.

3: Add ±30dgt at ultra speed, add ±10dgt at fast speed, add ±5dgt at medium speed. (3mΩ bin)

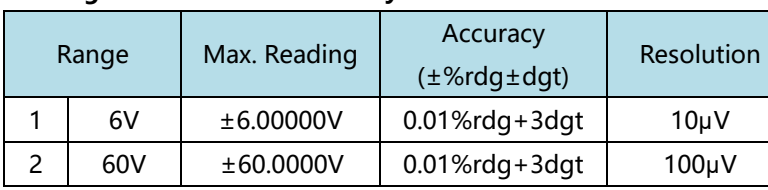

#### Voltage measurement accuracy:

1: Add ±3dgt at ultra speed, add ±2dgt at fast speed, add ±2dgt at medium speed

2: Voltage measurement 3563A can test up to 300V, 3563B can test up to 800V.

Chapter 10 Communication Commands

## 10.1 General Commands

There are two types of instrument commands: common commands and SCPI (programmable instrument standard commands) commands. Common commands are defined by the IEEE488.2-1987 standard. These commands apply to all instrumentation, but the instrument does not support all common commands. SCPI commands are tree structured.

1. \*IDN? instruction Function: Query version number Example: Send: \*IDN? Back: 3563, V1.0 2. \*TRG

Function: Bus trigger command, available when set to bus trigger Returns: resistance value, voltage value (multiple function off) Resistance value, voltage value, channel number (multi-channel function is enabled)

Example: See FETCH instruction

3. TRG

Function: Bus trigger command, if not bus trigger automatically changed to bus trigger.

Returns: resistance value, voltage value (multiple function off) Resistance value, voltage value, channel number (multi-channel

# 10.2 SCPI Command Structure

The top of the tree structure is the root command, or root. If users want to reach the low-level commands, must follow specific path to arrive.

Command terminator: The terminator of the command input, such as NL (newline, ASCII code is 10).

Colon (:): The colon is the level of a command, indicating the next level of the entry command.

Semicolon (;): A semicolon indicates the start of multiple commands.

Question mark (?): The question mark indicates a query.

Comma (,): A comma is a separator for multiple parameters.

Spaces ( ): Spaces are separators for commands and parameters.

Figure 6.1 shows how to reach a lower level instruction by using colons and semicolons.

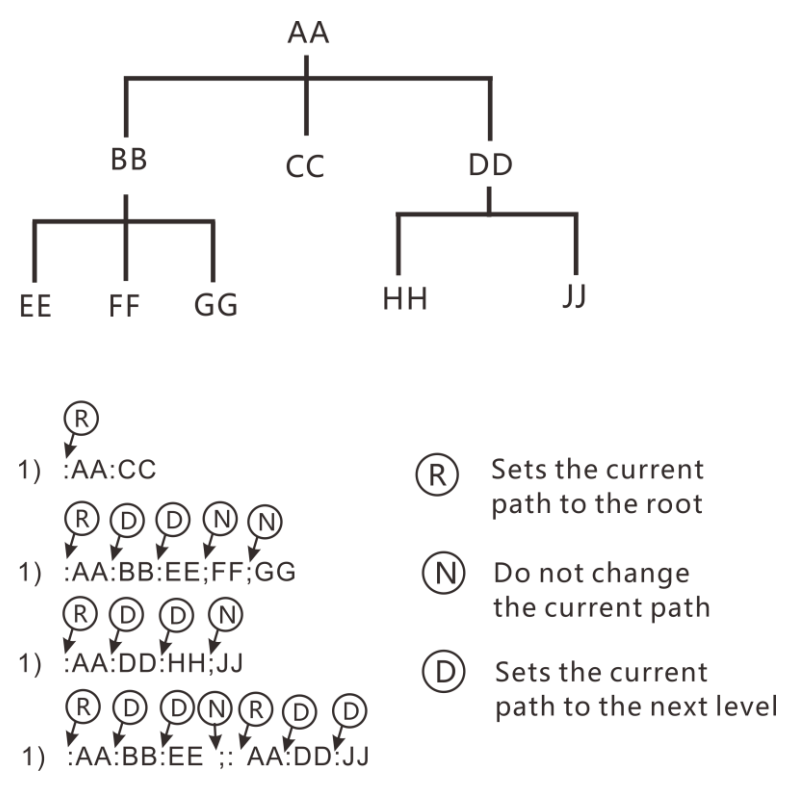

Figure 1.1 SCPI instruction tree structure

## 10.3 SCPI Sub-command System

1. :FUNCtion {RV|RES|VOLT} Function: Set or query test mode Response: RV, RES, VOLT Note: RV voltage resistance test function RES resistance test function VOLT voltage test function Example: Setting the test mode Query: :FUNCtion RV Example: Query test mode Query: :FUNCtion?

Response: RV

2. : RESistance: RANGE {<numeric\_value>}

Function: set or query the resistance range

Response: numeric, range 0-6

Example: The current range is set to 5 ranges

Query: :RESistance:RANGe 5

Example: Ask the current range

Query: :RESistance:RANGe?

Response: 5

3. :VOLTage: RANGe {0|1|2}

Function: set or query the voltage range

Response: 0-2

Example: The current range is set to 1 range

Query: :VOLTage:RANGe 1

Example: Ask the current range

Query: :VOLTage:RANGe?

Response: 1

4. :AUTorange {0|1|OFF|ON}

Function: set or query range automatically Response: 0 off, 1 on Example: automatic range setting Query: :AUTorange OFF Response: 0 off, 1 on Example: Ask the current range automatically Query: :AUTorange? Response: 0

### 5. :SAMPle:RATE {EX|FAST|MEDium|SLOW}

Function: set or query the sampling rate Response: FAST fast, MED medium speed, SLOW slow Example: Setting the sampling rate Query: :SAMPle:RATE OFF

Response: 0 off, 1 on Example: Query the sampling rate Query: :SAMPle:RATE? Response: SLOW

#### 6. :CALCulate:AVERage:STATe{0|1|OFF|ON}

Function: Set or query whether the average function is enabled Response: 0 off, 1 on Example: Ask if the average function is on Query: :CALCulate:AVERage:STATe? Response: 0

7. :CALCulate:AVERage {<numeric\_value>}

Function: set or query the average number of times Response: 2-16 Example: Average number of queries Query: :CALCulate:AVERage? Response: 2 Example: Set the average number of times Response: :CALCulate:AVERage 5

8. :CALCulate:LIMit:STATe {0|1|OFF|ON}

Function: Set or query whether the comparator is turned on Response: 0 off, 1 on Example: Query whether the comparator is turned on Query: :CALCulate:LIMit:STATe? Response: 0 Example: Setting the comparator to turn on Query: :CALCulate:LIMit:STATe ON

9. :CALCulate:LIMit:BIN {2|3|4}

Function: Set or query the number of comparator sorting bins

Response: 2 upper and lower limit sorting, 3 third bin sorting, 4 fourth bin sorting Example: Query Comparator Sorting Number of Bins Query: :CALCulate:LIMit:BIN? Response: 2 Example: Set the number of comparator sorting Bins Query: :CALCulate:LIMit:BIN 2

10. :CALCulate:LIMit:BEEPer {OFF|HL|IN}

Function: Set or query the comparator beep output Response: OFF beep is off, HL NG beep, IN PASS beep Example: Query comparator output Query: :CALCulate:LIMit:BEEPer? Response: OFF Example: setting the comparator beep output Query: :CALCulate:LIMit:BEEPer HL

11.:CALCulate:LIMit:RESistance:UPPer {1|2|3|4},{<numeric\_value>}

Function: Set or query comparator resistance upper limit value Response: <numeric\_value> Example: Setting the comparator resistance upper limit value 1 Query: :CALCulate:LIMit:RESistance:UPPer 1,1e1 Example: Query comparator resistance upper limit value 1 Query: :CALCulate:LIMit:RESistance:UPPer? 1 Response: 1.0000e1

12.:CALCulate:LIMit:RESistance:LOWer {1|2|3|4},{<numeric\_value>} Function: Set or query comparator resistance lower limit value Response: <numeric\_value> Example: Setting comparator resistance lower limit value 1 Query::CALCulate:LIMit:RESistance:LOWer 1,1e-1 Example: Query the lower limit of the comparator resistance 1

Query::CALCulate:LIMit:RESistance: LOWer? 1 Response: 1.0000e-1

13.:CALCulate:LIMit:VOLTage:UPPer {1|2|3|4},{<numeric\_value>}

Function: Set or query the comparator voltage upper limit value

Response: <numeric\_value> Example: Setting the comparator voltage upper limit value 1 Query::CALCulate:LIMit:VOLTage:UPPer 1,10 Example: Query comparator voltage upper limit value 1 Query::CALCulate:LIMit:VOLTage:UPPer? 1 Response: 10.0000

14.:CALCulate:LIMit:VOLTage: LOWer {1|2|3|4},{<numeric\_value>} Function: Set or query the comparator voltage lower limit value

Response: <numeric\_value>

Example: Setting the comparator voltage lower limit value 1 Query::CALCulate:LIMit:VOLTage: LOWer 1,1 Example: Query the comparator voltage lower limit value 1 Query::CALCulate:LIMit:VOLTage: LOWer? 1 Response: 1.00000

15 :SYSTem:LFRequence

 Function: Set or query the power frequency Response: 50,60 Example: Query power frequency Query::SYSTem:LFRequence? Response: 50 Example: setting the power frequency Query::SYSTem:LFRequence 50

#### 16 :SYSTem:SAVE

Function: Save current test mode, test speed, test range, trigger delay, comparator setting information

#### 17 :SYSTem:LOAD

Function: Load saved test mode, test speed, test range, trigger delay, comparator setting information

#### 18 :TRIGger:SOURce

Function: Set or query the trigger source Response: INT, MAN, EXT, AUT Example: Setting the trigger source Query::TRIGger:SOURce INT Example: Query trigger source Query::TRIGger:SOURce? Response: INT

#### 19 :TRIG:DELay

Function: Set or query the trigger delay

Response: 0 to 9.999

Example: Setting the trigger delay

Query::TRIG:DELay 1

Example: Query trigger delay

Query::TRIG:DELay?

Response: 1

20 :FETCh?

Function: Response test results

When the multiplex function is turned off, return format is:

ΩV mode returns <Resistance value>, <Voltage value>

Ω mode returns <Resistance value>,

V mode returns <Voltage value>

When the multiplex function is turned on, return format is:

ΩV mode returns <Resistance value>, <Voltage value>, <N>

Ω mode returns <Resistance value>, <N>

V mode returns <Voltage value>, <N>

#### Measuring resistance value data format

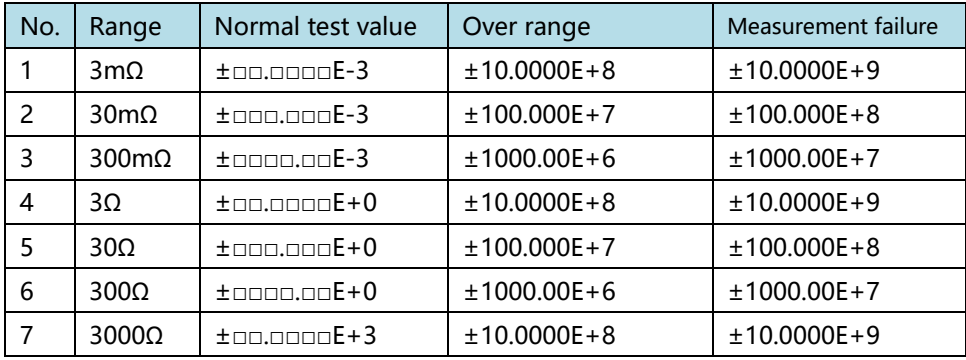

Measuring voltage value data format

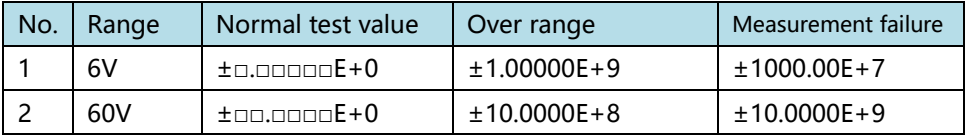

Channel number value data format

 $0~99$ 

## Chapter 11 MODBUS Communication Commands

The communication protocol uses MODBUS format and mode uses RTU. That is, 3.5 stop bits are used as the start and stop bits. The time between each byte of data does not exceed 1.5 stop bits. Select serial port type (Rs232/Rs485) and set communication baud rate of the instrument to be the same as that of the host computer. Serial communication format: 8 bits of data bit, 1 bit of stop bit, no hardware handshake.

# 11.1 Register Overview

## 11.1.1 Holding Register

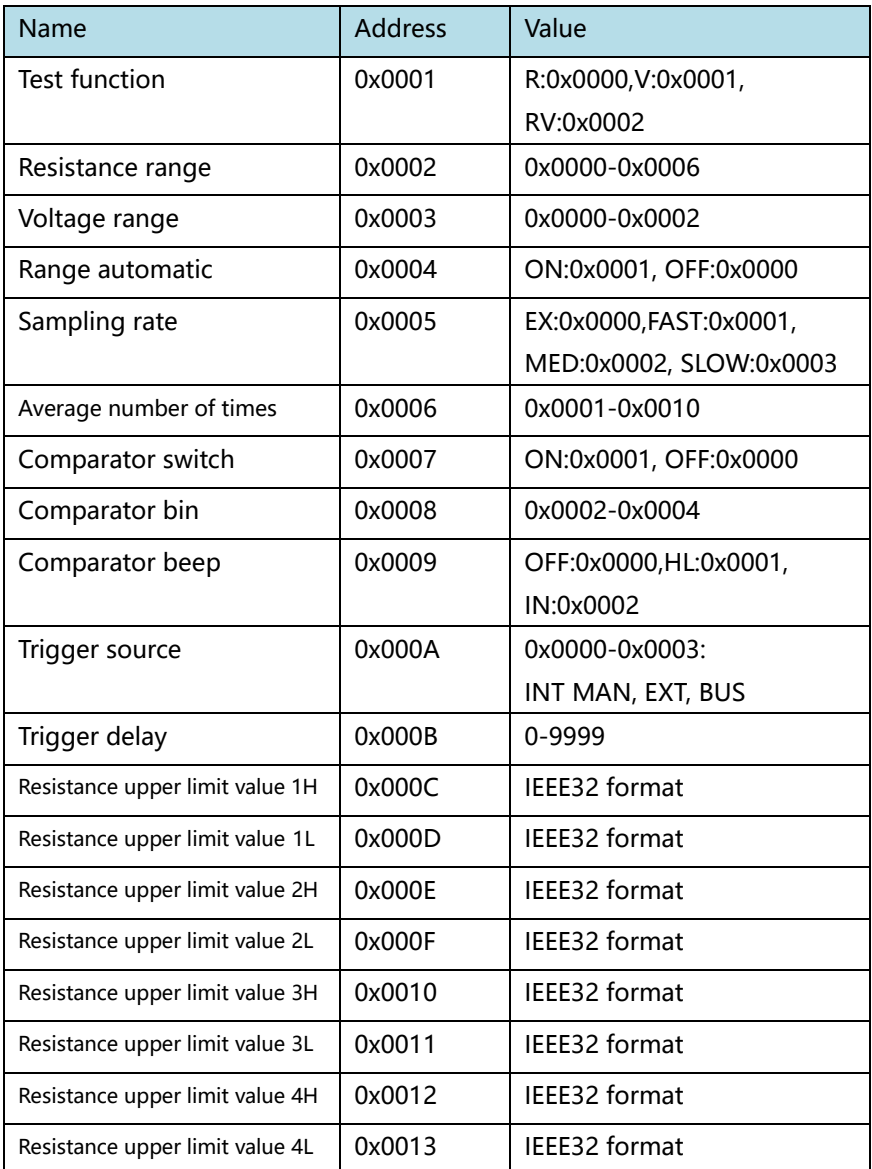

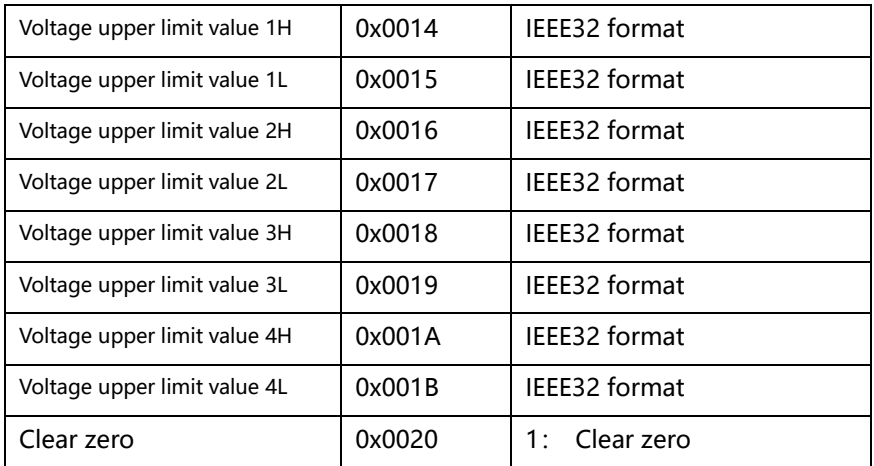

#### 11.1.2 **Input Register**

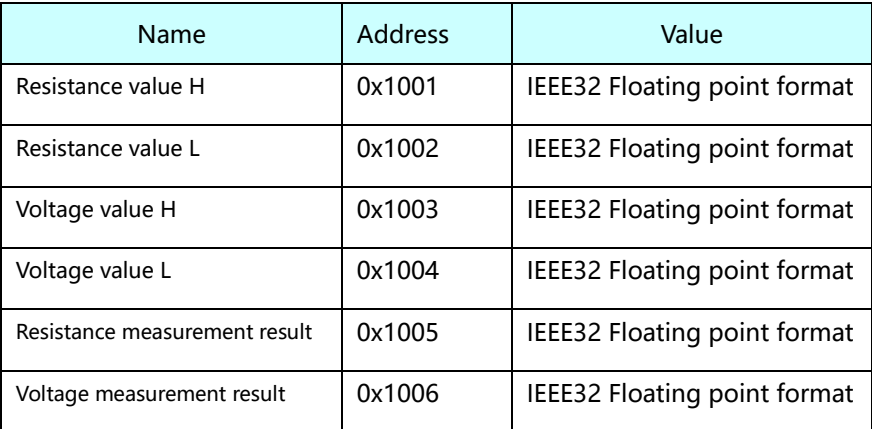

Description of the measurement results:

0:OFF 1:IN 2:HI 3:LO

# 11.2 MODBUS Commands

11.2.1 (**0x03**)**Read hold register commands**

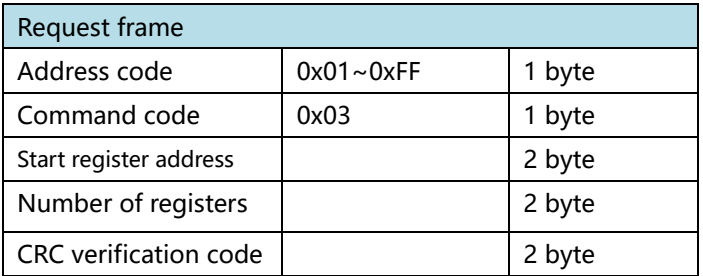

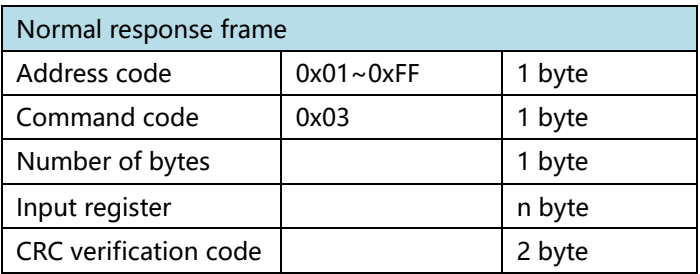

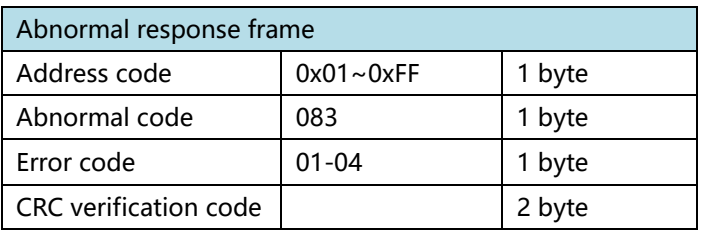

Read the instrument's resistance range + voltage range (instrument address is 01)

Query: 01 03 0002 0002 65CB

Instrument response: 010304000400017A32

The instrument has resistance range of 0004 and voltage range of 0001.

#### 11.2.2 **Read input register commands**(**0x04**)

Request frame

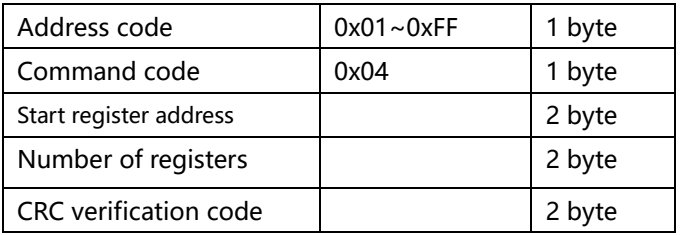

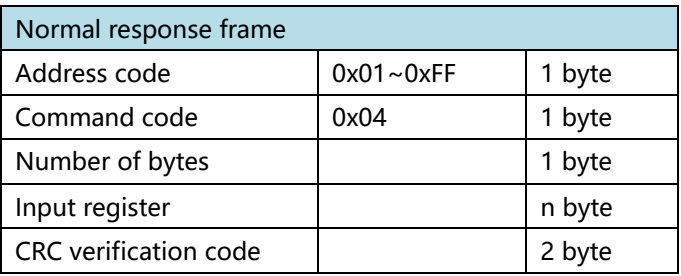

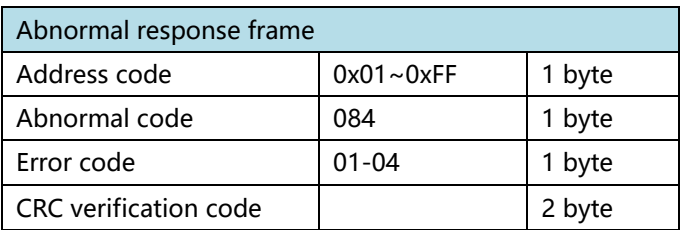

Read resistance and voltage values from the instrument test

Query: 01 04 1001 0004 A4C9

Instrument response: 010408E7D49B3E260A9D3FC98A

The resistance value of the instrument is 0.304Ω, and voltage value is 1.2269.

Note: The data returned by the instrument is in IEEE format. Related IEEE format refer to appendix.

#### 11.2.3 **Write register commands** (**0x10**)

Request frame

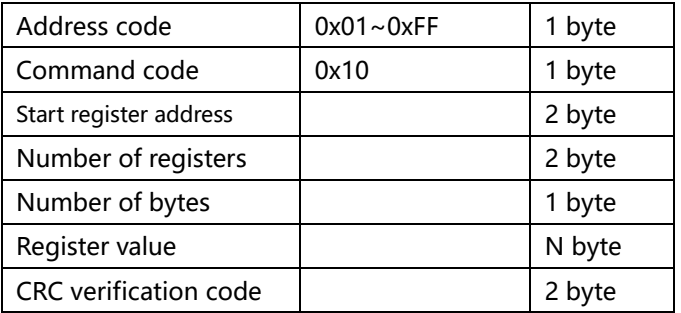

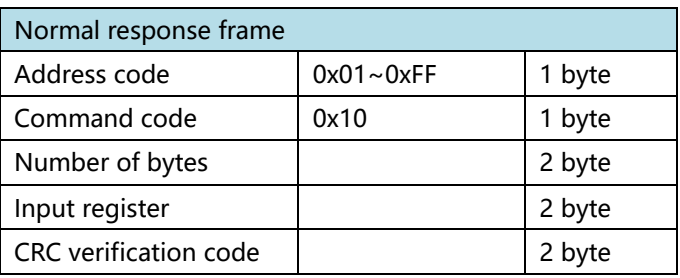

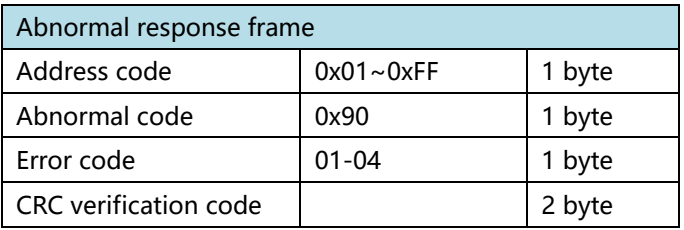

Set resistance range of the instrument to  $10 \text{mA}$  + voltage range 60V (instrument address is 01) Query: 01 10 0002 0002 0001 0001 E276 Instrument response: 011000020002E008 Instrument setup is successful

#### 11.2.4 **Trigger instrument test command** (**0x74**)

Request frame

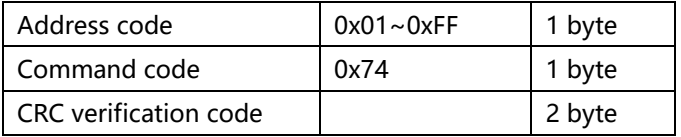

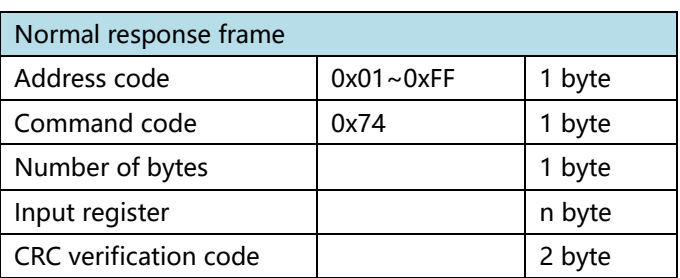

Read resistance and voltage values from the instrument test Query: 01 74 00 07

Instrument response: 017408E7D49B3E260A9D3FC98A

The resistance value of the instrument is 0.304Ω, and voltage value is 1.2269.

## Appendix: Presentation format for IEEE32 floating point number and signed integer data

IEEE32 is a floating point number representation method developed by the International Electrotechnical Commission. The main content is to use 4 bytes to represent floating point numbers. The negative range of data that can be represented is -2\*2128~-2-127, 2-127~2\*2128 . As shown in the figure below, the highest bit (bit31) represents the sign bit of the floating point number (0 is positive, 1 is negative); the bit 30-bit23 represents the order of the floating point number (base 2), the value range is 0- FF (hexadecimal), with 7F indicating that order code is 0, 80 indicates that the order code is 1, 7E indicates that the order code is -1, and so on. Bit22-bit0 represents the fractional part of the mantissa of the floating point number, and the integer part of the mantissa is always 1 by default.

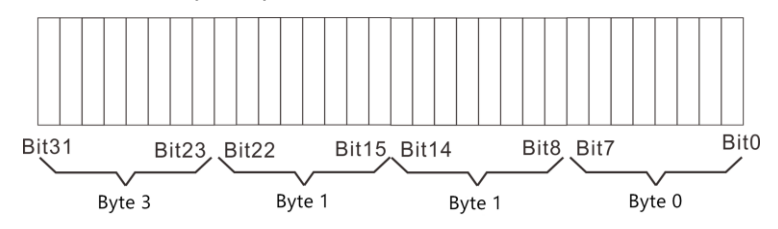

An example is given to briefly describe the representation of IEEE32 floating-point numbers. Suppose now that there is an IEEE32 floating-point number, its hexadecimal format is 0X42C80000, and the binary format is 01000010 11001000

00000000 00000000. According to the above rules, the order code should be 10000101. That is, 0X85, the fractional part of the mantissa is 0.1001 in binary, which is 0.5625 in decimal. Since the integer part of the mantissa is always 1 by default, the value of the floating point number should be +1.5625\*285-7F=100.

Since IEEE32 floating point numbers can represent a large range of data with only 4 bytes, they are often used in communication to improve communication efficiency. IEEE32 floating point numbers are used more in binary communication. In the actual communication process, if the I/O device uses the INTEL company's CPU, it must be in bytes during the communication process whether the I/O device sends a floating point number to the I/O device to the PC or PC. 0, byte 1, byte 2, byte 3 sequential transmission If the I / O device uses the MOTOROLA company's CPU, the data is sent in the opposite order. This situation is not absolute. It only represents majority of cases. When it comes to data formats, the manual of the I/O device should be used first. 16-bit and 32-bit signed integers

16-bit and 32-bit signed integers use the most significant bit as the sign bit, 0 for positive numbers, 1 for negative numbers, and negative numbers for complements, for example, 16-digit signed integers for -100, which should be +100's complement, ie 0X64's complement 0XFF9C.

94